# Brief Operating Instructions RIA45

Panel meter

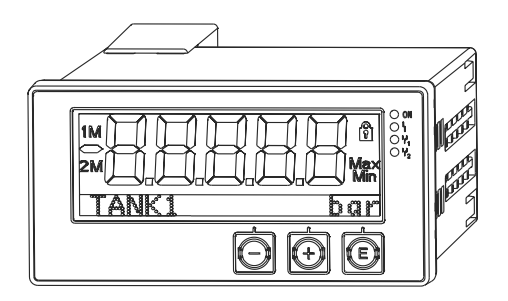

These Instructions are Brief Operating Instructions; they are not a substitute for the Operating Instructions pertaining to the device.

For detailed information, refer to the Operating Instructions and other documentation.

Available for all device versions via:

- Internet: www.endress.com/deviceviewer
- Smart phone/Tablet: Endress+Hauser Operations App

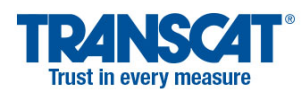

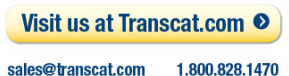

Endress+Hauser  $\left[4 \right]$ People for Process Automation

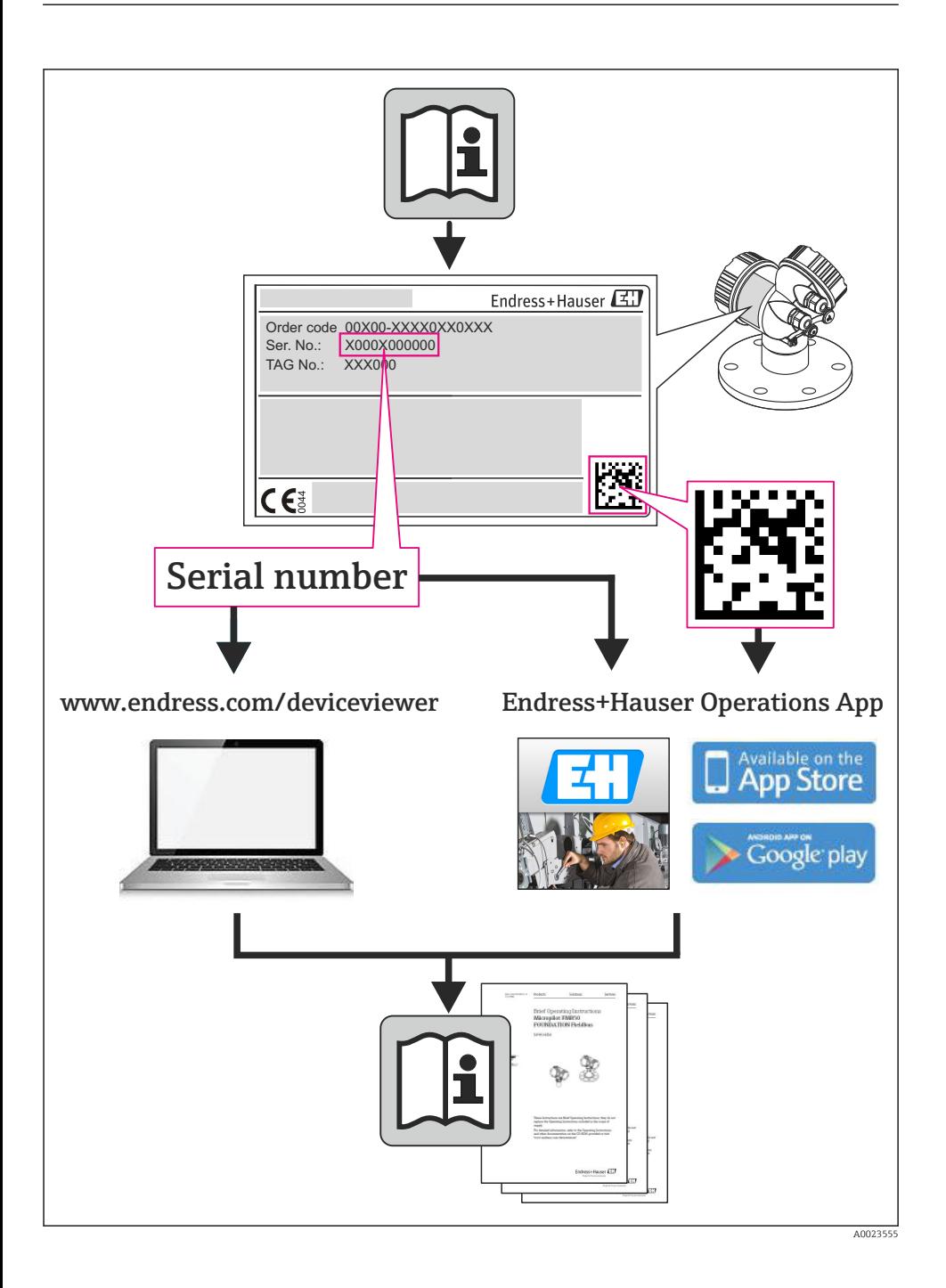

# RIA45

Panel meter

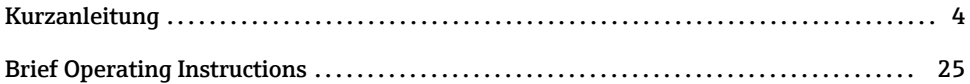

# <span id="page-3-0"></span>Inhaltsverzeichnis

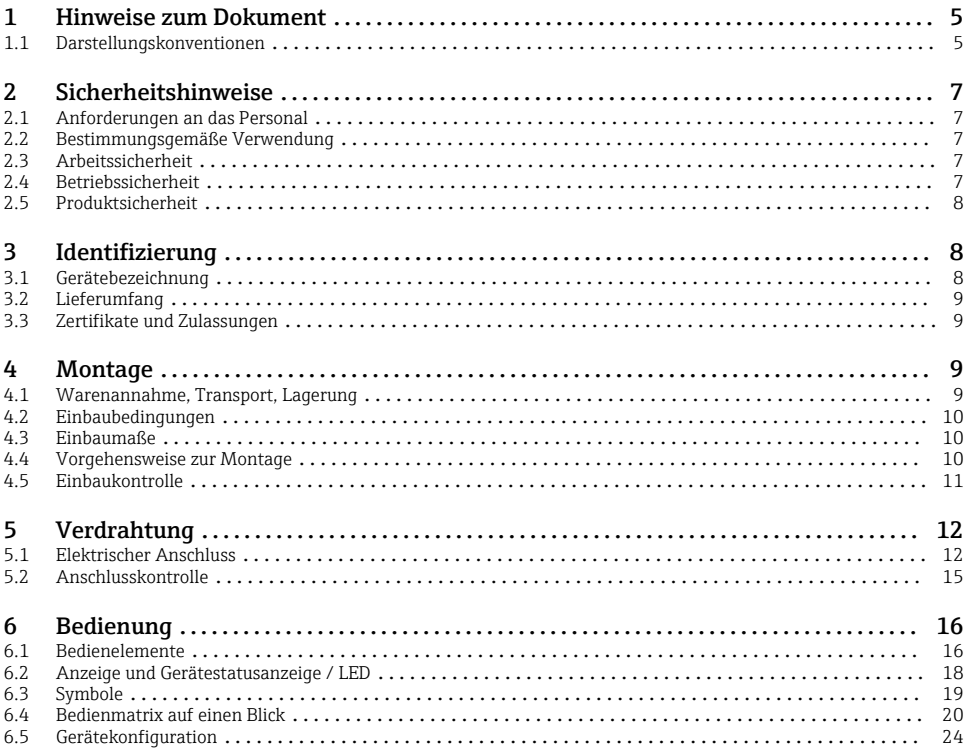

# <span id="page-4-0"></span>1 Hinweise zum Dokument

# 1.1 Darstellungskonventionen

### 1.1.1 Warnhinweissymbole

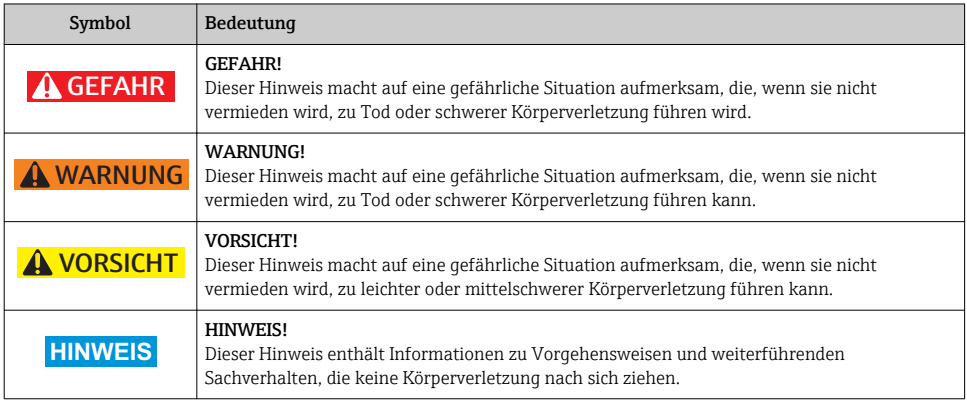

## 1.1.2 Elektrische Symbole

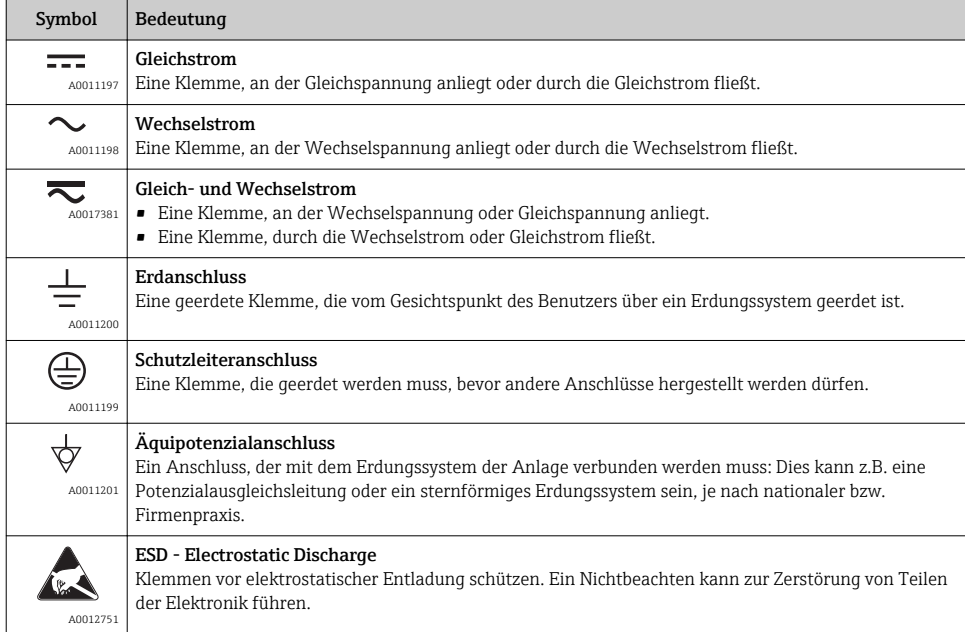

## 1.1.3 Symbole für Informationstypen

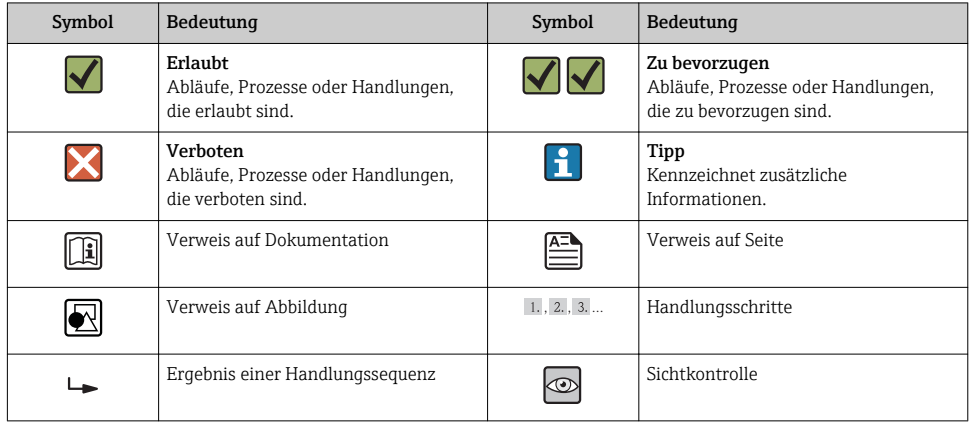

## 1.1.4 Symbole in Grafiken

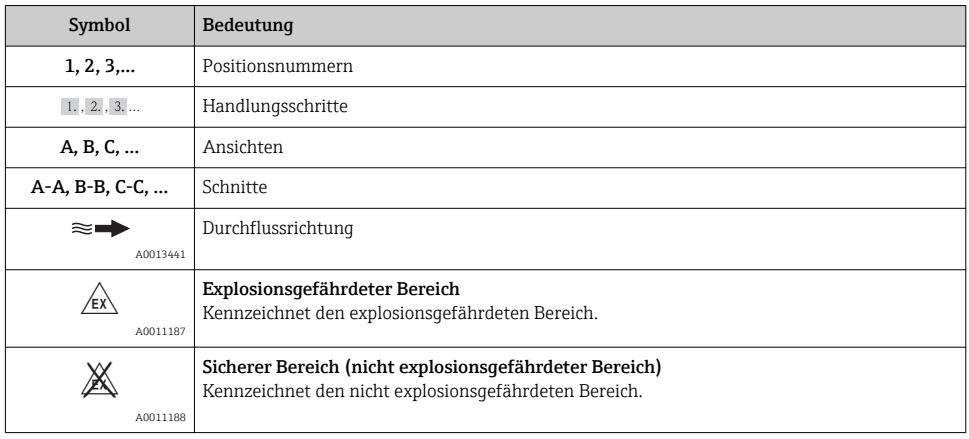

### 1.1.5 Werkzeugsymbole

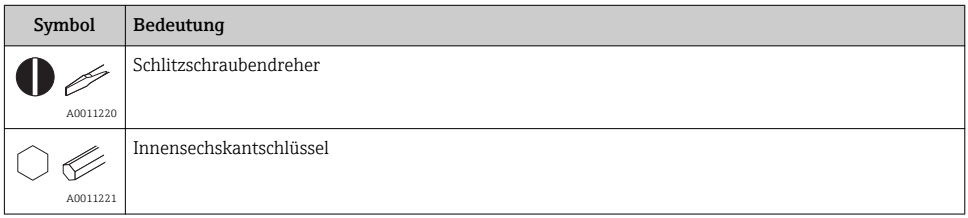

<span id="page-6-0"></span>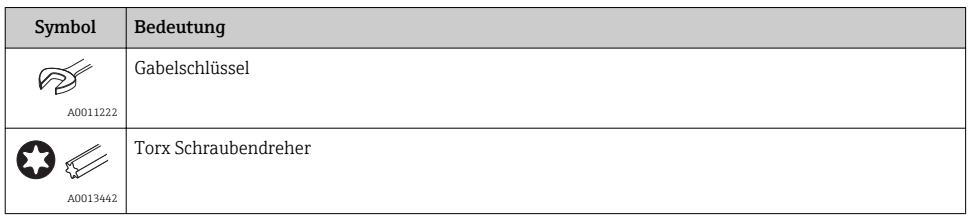

# 2 Sicherheitshinweise

## 2.1 Anforderungen an das Personal

Das Personal muss für seine Tätigkeiten folgende Bedingungen erfüllen:

- ‣ Ausgebildetes Fachpersonal: Verfügt über Qualifikation, die dieser Funktion und Tätigkeit entspricht
- ‣ Vom Anlagenbetreiber autorisiert
- ‣ Mit den nationalen Vorschriften vertraut
- ‣ Vor Arbeitsbeginn: Anweisungen in Anleitung und Zusatzdokumentation sowie Zertifikate (je nach Anwendung) lesen und verstehen
- ‣ Anweisungen und Rahmenbedingungen befolgen

## 2.2 Bestimmungsgemäße Verwendung

Der Prozessanzeiger bewertet analoge Prozessgrößen und stellt diese an seinem mehrfarbigen Display dar. Mittels seinen Ausgängen sowie Grenzwertrelais können Prozesse überwacht und gesteuert werden. Hierzu ist das Gerät mit einer Vielzahl an Software Funktionen ausgestattet. Mit der integrierten Messumformerspeisung können 2-Leiter Sensoren versorgt werden.

- Das Gerät ist ein zugehöriges Betriebsmittel und darf nicht in explosionsgefährdeten Bereichen installiert werden.
- Für Schäden aus unsachgemäßem oder nicht bestimmungsgemäßem Gebrauch haftet der Hersteller nicht. Umbauten und Änderungen am Gerät dürfen nicht vorgenommen werden.
- Das Gerät ist für den Einbau in eine Schalttafel vorgesehen und darf nur im eingebauten Zustand betrieben werden.

# 2.3 Arbeitssicherheit

Bei Arbeiten am und mit dem Gerät:

‣ Erforderliche persönliche Schutzausrüstung gemäß nationaler Vorschriften tragen.

# 2.4 Betriebssicherheit

Verletzungsgefahr!

- ‣ Das Gerät nur in technisch einwandfreiem und betriebssicherem Zustand betreiben.
- ‣ Der Betreiber ist für den störungsfreien Betrieb des Geräts verantwortlich.

#### <span id="page-7-0"></span>Umgebungsanforderungen

Wenn ein Messumformergehäuse aus Kunststoff bestimmten Dampf-Luft-Gemischen permanent ausgesetzt ist, kann das Gehäuse beschädigt werden.

- ‣ Bei Unklarheiten Ihre Endress+Hauser Vertriebszentrale kontaktieren.
- ► Beim Einsatz im zulassungsrelevanten Bereich: Angaben auf dem Typenschild beachten.

## 2.5 Produktsicherheit

Dieses Messgerät ist nach dem Stand der Technik und guter Ingenieurspraxis betriebssicher gebaut und geprüft und hat das Werk in sicherheitstechnisch einwandfreiem Zustand verlassen.

Es erfüllt die allgemeinen Sicherheitsanforderungen und gesetzlichen Anforderungen. Zudem ist es konform zu den EG-Richtlinien, die in der gerätespezifischen EG-Konformitätserklärung aufgelistet sind. Mit der Anbringung des CE-Zeichens bestätigt Endress+Hauser diesen Sachworhalt

# 3 Identifizierung

## 3.1 Gerätebezeichnung

#### 3.1.1 Typenschild

Vergleichen Sie das Typenschild am Gerät mit der folgenden Abbildung:

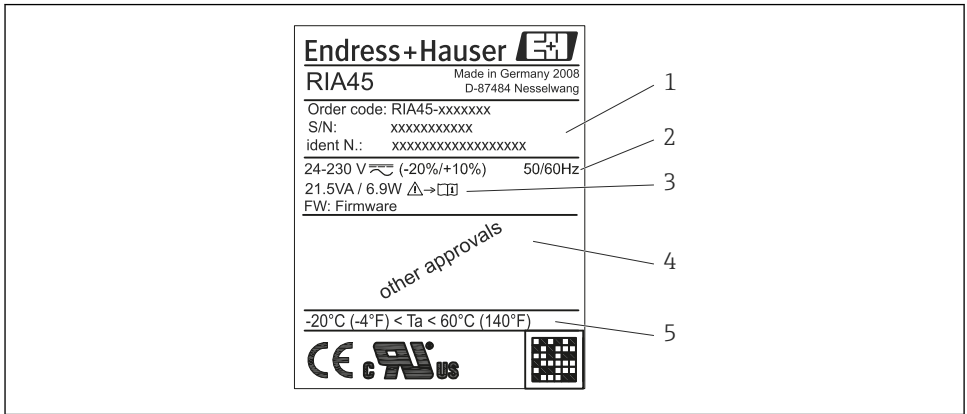

A0010405

- *1 Typenschild des Prozessanzeigers (beispielhaft)*
- *1 Bestellcode, Serien- und Identnummer des Gerätes*
- *2 Spannungsversorgung*
- *3 Leistungsaufnahme*
- *4 Zulassung*
- *5 Temperaturbereich*

# <span id="page-8-0"></span>3.2 Lieferumfang

Der Lieferumfang des Prozessanzeigers besteht aus:

- Prozessanzeiger für Schalttafeleinbau
- Kurzanleitung und Ex-Dokumentation (XA) in Papierform
- Befestigungsmaterial
- Abstandshalter für Klemmen (wenn Option Ex gewählt)

Beachten Sie im Kap. 'Zubehör' der Betriebsanleitung die Zubehörteile des Gerätes.

# 3.3 Zertifikate und Zulassungen

#### CE-Zeichen, Konformitätserklärung

Das Gerät ist nach dem Stand der Technik betriebssicher gebaut und geprüft und hat das Werk in sicherheitstechnisch einwandfreiem Zustand verlassen. Das Gerät berücksichtigt die einschlägigen Normen und Vorschriften nach IEC 61 010-1 "Sicherheitsbestimmungen für elektrische Mess-, Steuer-, Regel- und Laborgeräte".

Das in dieser Betriebsanleitung beschriebene Gerät erfüllt somit die gesetzlichen Anforderungen der EU-Richtlinien. Der Hersteller bestätigt die erfolgreiche Prüfung des Gerätes mit der Anbringung des CE-Zeichens.

Die Übersicht aller verfügbaren Zertifikate und Zulassungen finden Sie in der Betriebsanleitung im Kapitel "Technische Daten".

# 4 Montage

## 4.1 Warenannahme, Transport, Lagerung

Die zulässigen Umgebungs- und Lagerbedingungen sind einzuhalten. Genaue Spezifikationen hierzu finden Sie im Kapitel "Technische Daten" in der Betriebsanleitung.

### 4.1.1 Warenannahme

Kontrollieren Sie nach der Warenannahme folgende Punkte:

- Sind Verpackung oder Inhalt beschädigt?
- Ist die gelieferte Ware vollständig? Vergleichen Sie den Lieferumfang mit Ihren Bestellangaben.

### 4.1.2 Transport und Lagerung

Beachten Sie folgende Punkte:

- Für Lagerung und Transport ist das Gerät stoßsicher zu verpacken. Dafür bietet die Originalverpackung optimalen Schutz.
- Die zulässige Lagerungstemperatur beträgt –40…85 °C (–40…185 °F); die Lagerung in den Grenztemperaturbereichen ist zeitlich begrenzt (maximal 48 Stunden).

# <span id="page-9-0"></span>4.2 Einbaubedingungen

## **HINWEIS**

### Verringerung der Lebensdauer des Displays durch hohe Temperaturen

- ‣ Ausreichende Kühlung des Geräts sicherstellen um Wärmestaus zu vermeiden.
- ‣ Gerät nicht über längere Zeit im oberen Temperaturgrenzbereich betreiben.

Der Prozessanzeiger ist für den Einsatz in einer Schalttafel konzipiert.

Die Einbaulage wird von der Ablesbarkeit des Displays bestimmt. Anschlüsse und Ausgänge sind rückseitig angebracht. Der Anschluss der Leitungen erfolgt über codierte Klemmen.

Arbeitstemperaturbereich:

Non-Ex/Ex Geräte: –20…60 °C (–4…140 °F)

UL-Geräte: –20…50 °C (–4…122 °F)

# 4.3 Einbaumaße

Beachten Sie die Einbautiefe von 150 mm (5,91 in) für Gerät inkl. Anschlussklemmen und Befestigungsspangen.

Bei Geräten mit Ex-Zulassung ist der vorgesehene Ex-Rahmen vorgeschrieben und eine Einbautiefe von 175 mm (6,89 in) zu berücksichtigen. Weitere Abmessungen finden Sie im Kapitel "Technische Daten" in der Betriebsanleitung.

- Schalttafelausschnitt: 92 mm  $(3.62 \text{ in}) \times 45 \text{ mm} (1.77 \text{ in}).$
- Schalttafelstärke: max. 26 mm (1 in).
- Max. Blickwinkelbereich: von der Display-Mittelpunktachse 45° nach links und rechts.
- Bei einer Anreihung der Geräte in X-Richtung (horizontal nebeneinander) oder in Y-Richtung (vertikal übereinander) ist der mechanische Abstand (vorgegeben durch das Gehäuse und Frontteil) zu berücksichtigen.

# 4.4 Vorgehensweise zur Montage

Der erforderliche Schalttafelausschnitt beträgt 92 mm (3,62 in) x 45 mm (1,77 in)

<span id="page-10-0"></span>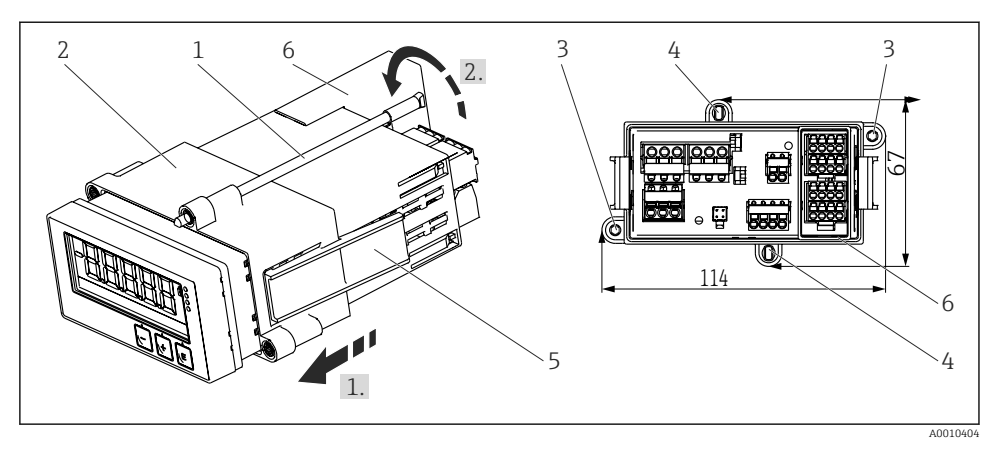

 *2 Einbau in Schalttafel*

- 1. Gewindestangen (Pos. 1) in die vorgesehenen Positionen am Montagerahmen (Pos. 2) schrauben. Hierfür stehen wahlweise vier gegenüberliegende Einschraubpositionen zur Verfügung (Pos. 3 / 4).
- 2. Gerät von vorne durch den Schalttafelausschnitt schieben.
- 3. Zur Befestigung des Tubus in der Schalttafel das Gerät waagerecht halten und den Montagerahmen (Pos. 2) mit den eingeschraubten Gewindestangen über den Tubus schieben bis er einrastet (1.).
- 4. Anschließend die Gewindestangen fest ziehen um das Gerät zu fixieren (2.).
- 5. Bei Option Ex den Abstandshalter (Pos. 6) für die Anschlussklemmen montieren.

Zur Demontage des Gerätes kann der Montagerahmen an den Rastelementen (Pos. 5) entriegelt und anschließend abgezogen werden.

## 4.5 Einbaukontrolle

- Ist die Dichtung unbeschädigt?
- Ist der Montagerahmen fest am Gehäuse des Gerätes eingerastet?
- Sind die Gewindestangen angezogen?
- Sitzt das Gerät mittig im Schalttafelausschnitt?
- Ist der Abstandshalter montiert (Option Ex)?

# <span id="page-11-0"></span>5 Verdrahtung

### **A** WARNUNG

#### Gefahr durch elektrische Spannung

- ‣ Der gesamte elektrische Anschluss muss spannungsfrei erfolgen.
- ‣ Die Schutzleiterverbindung ist vor allen anderen Verbindungen herzustellen. Bei Unterbrechung des Schutzleiters können Gefahren auftreten.
- ‣ Vor Inbetriebnahme die Übereinstimmung der Versorgungsspannung mit den Angaben auf dem Typenschild vergleichen.
- ‣ Geeigneten Schalter oder Leistungsschalter in der Gebäudeinstallation vorsehen. Dieser Schalter muss in der Nähe des Gerätes (leicht erreichbar) angebracht und als Trennvorrichtung gekennzeichnet sein.
- ‣ Für die Netzleitung ist ein Überstromschutzorgan (Nennstrom ≤ 10 A) erforderlich.
	- Anschlussklemmenbezeichnung auf der Oberseite des Geräts beachten.
		- Der gemischte Anschluss von Sicherheitskleinspannung und berührungsgefährlicher Spannung an den Relais ist zulässig.

## 5.1 Elektrischer Anschluss

Für jeden Eingang wird eine Messumformerspeisung (LPS) bereitgestellt. Die Messumformerspeisung ist hauptsächlich für die Versorgung von 2 Leiter Sensoren vorgesehen und ist vom System und von den Ausgängen galvanisch getrennt.

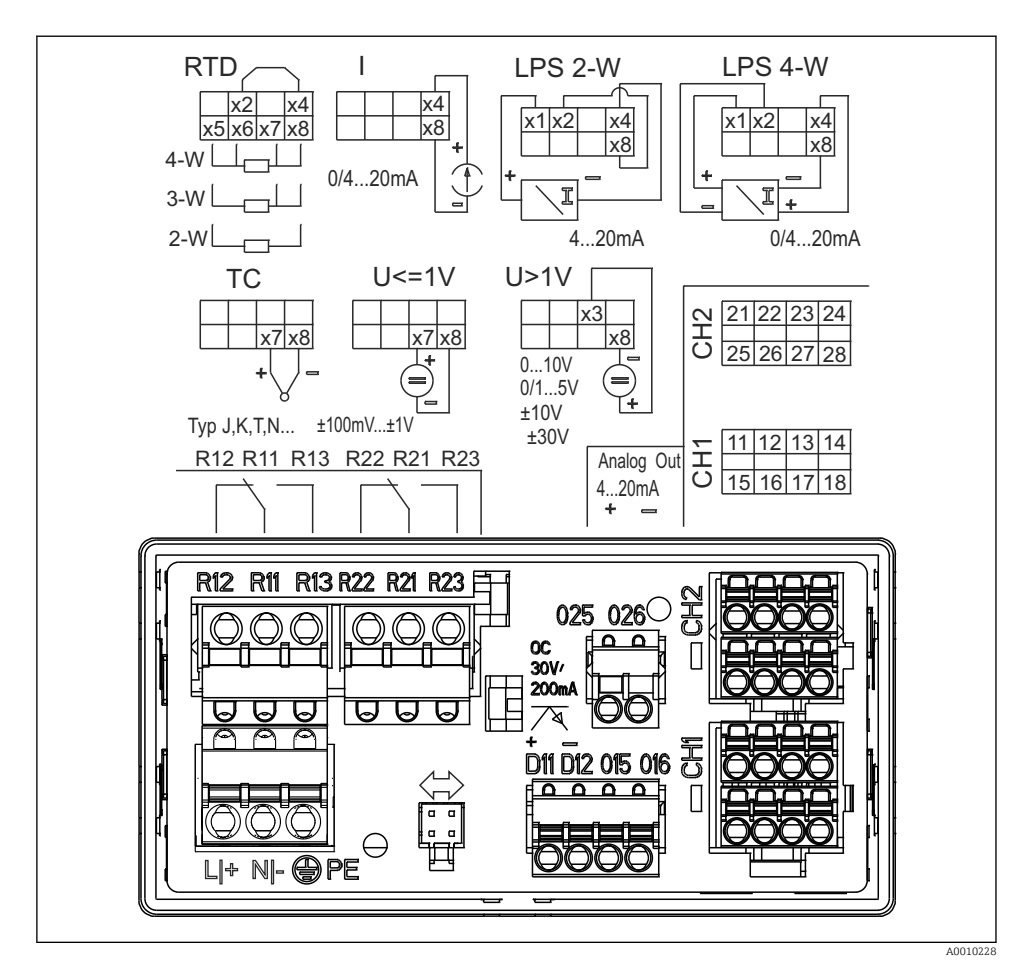

 *3 Anschlussbelegung des Geräts (Kanal 2 und Relais optional)*

Ist bei langen Signalleitungen mit energiereichen Transienten zu rechnen, empfehlen wir  $\mathbf{f}$ die Vorschaltung eines geeigneten Überspannungsschutzes.

#### 5.1.1 Übersicht Anschlussmöglichkeiten am Prozessanzeiger

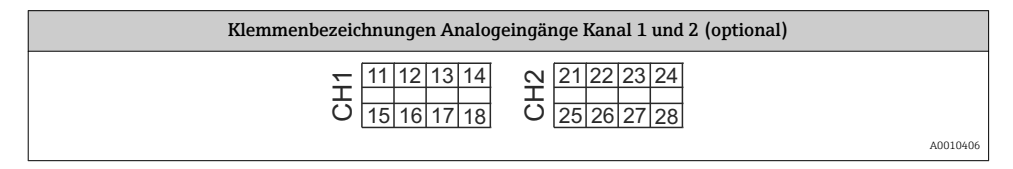

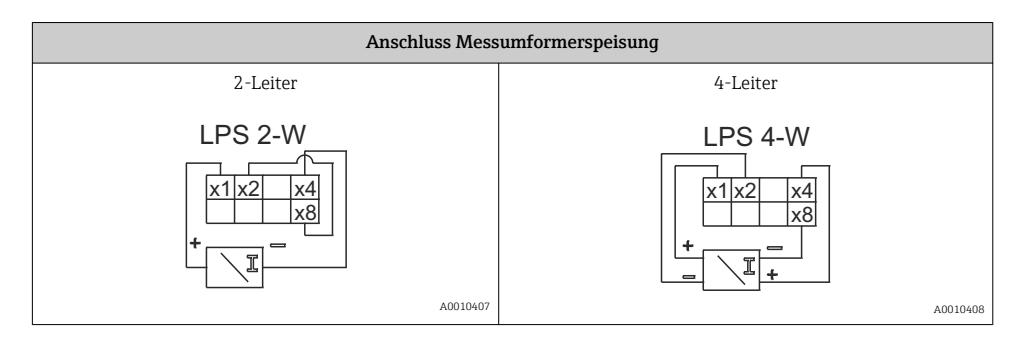

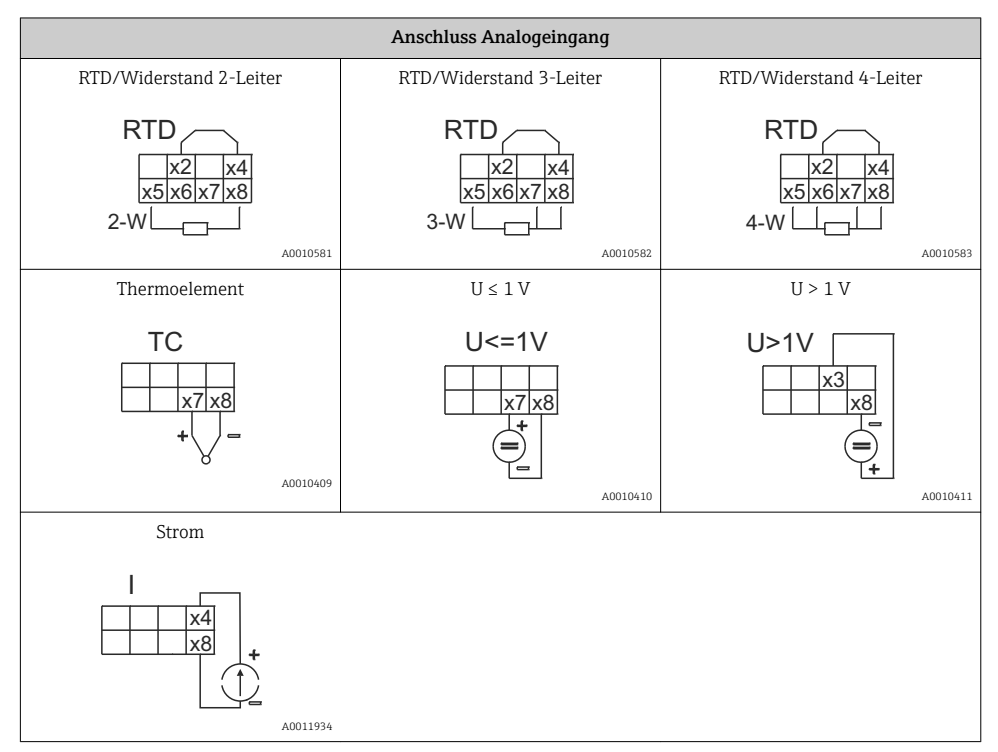

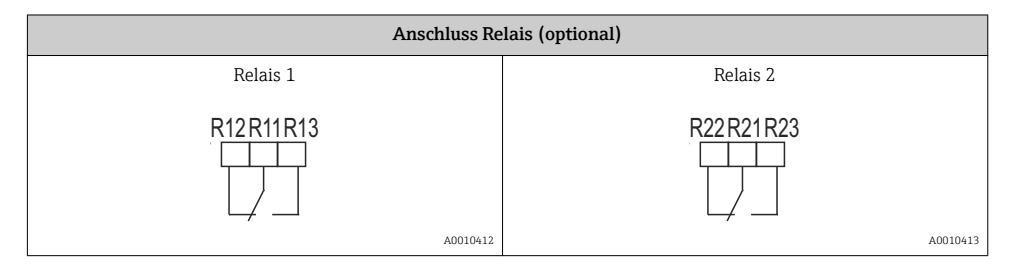

<span id="page-14-0"></span>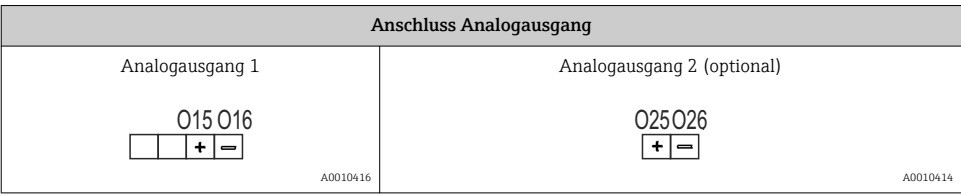

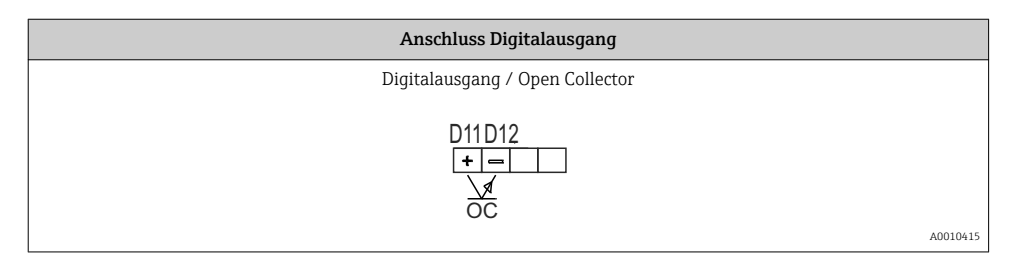

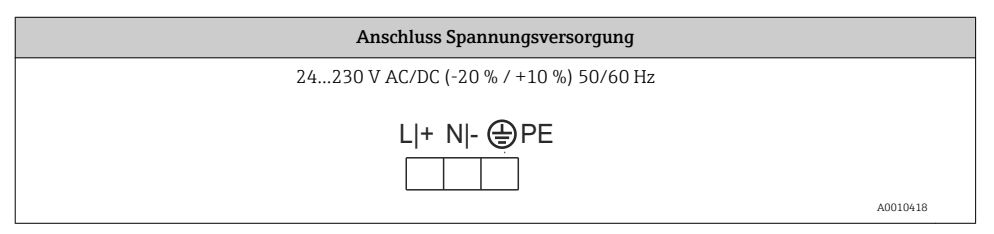

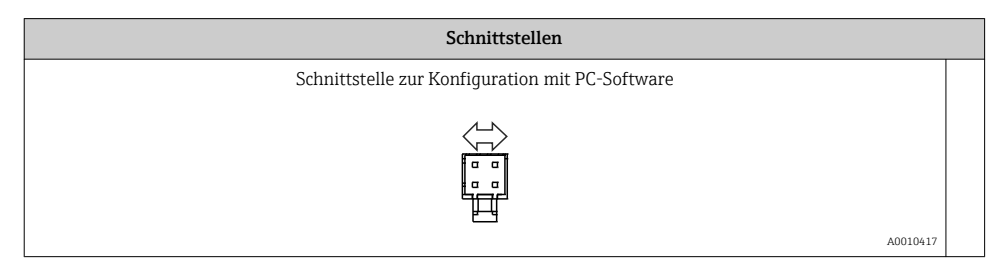

# 5.2 Anschlusskontrolle

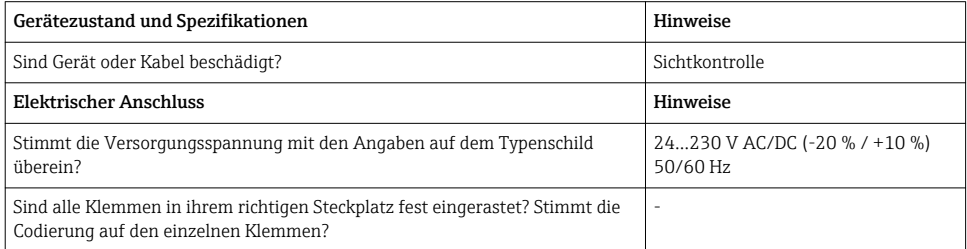

<span id="page-15-0"></span>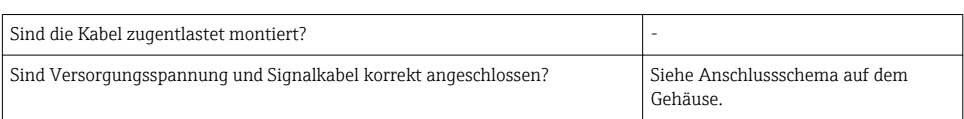

# 6 Bedienung

Das einfache Bedienkonzept des Gerätes erlaubt für viele Anwendungen eine Inbetriebnahme ohne gedruckte Betriebsanleitung.

Eine komfortable Konfiguration des Gerätes ermöglicht die Bediensoftware FieldCare. Diese erläutert einzelne Parameter durch kurze Hilfetexte.

# 6.1 Bedienelemente

### 6.1.1 Vor-Ort Bedienung am Gerät

Die Bedienung des Gerätes erfolgt über die in der Frontseite integrierten drei Tasten

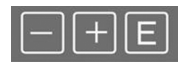

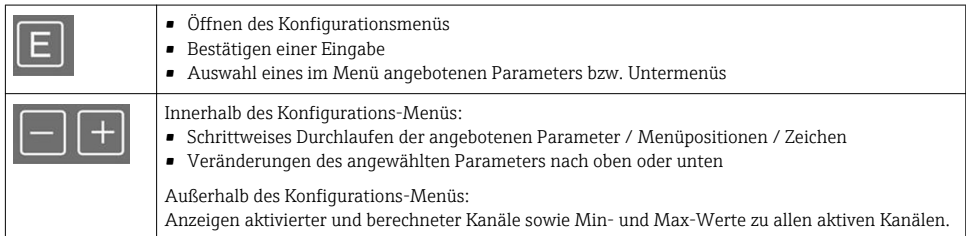

Menüpunkte / Untermenüs können immer am Ende des Menüs über den Punkt "x Back" verlassen werden.

Direktes Verlassen des Setup ohne Speichern der Änderungen durch gleichzeitiges, langes (> 3 s) Drücken der '-' und '+' Tasten.

### 6.1.2 Konfiguration über Schnittstelle & PC-Konfigurationssoftware

## **A VORSICHT**

#### Undefinierte Zustände und Schalten von Ausgängen und Relais während der Parametrierung mit der Konfigurationssoftware

‣ Gerät nicht im laufenden Prozess parametrieren.

Für die Konfiguration des Gerätes über die Software FieldCare Device Setup verbinden Sie das Gerät mit Ihrem PC. Hierzu benötigen Sie einen speziellen Schnittstellenadapter, z.B. die Commubox FXA291.

#### Installation des Kommunikations-DTMs in FieldCare

Bevor der Anzeiger parametriert werden kann, muss FieldCare Device Setup installtiert werden. Die Installationsanleitung finden Sie in der FieldCare Anleitung.

Anschließend installieren Sie den FieldCare Gerätetreiber gemäß folgender Anleitung:

- 1. Zuerst den Gerätetreiber "CDI DTMlibrary" in FieldCare installieren. Dieser befindet sich in FieldCare unter "Endress+Hauser Device DTMs → Service / Specific → CDI".
- 2. Anschließend muss der DTM-Katalog in FieldCare aktualisiert werden. Die neu installierten DTMs dem DTM-Katalog hinzufügen.

#### Installation des Windows Treibers für TXU10/FXA291

Zur Installation des Treibers unter Windows müssen Sie Administratorrechte besitzen. Gehen Sie wie folgt vor:

- 1. Gerät mit Hilfe des TXU10/FXA291 Schnittstellenadapter mit dem PC verbinden.
	- Ein neues Gerät wird erkannt und der Windows Installationsassistent startet.
- 2. Im Installationsassistenten keine automatische Suche nach Software zulassen. Dazu "Diesmal nicht" wählen und "Weiter" klicken.
- 3. Im folgenden Fenster "Software von einer Liste oder bestimmten Quelle installieren" wählen und "Weiter" klicken.
- 4. Im folgenden Fenster die Schaltfläche "Durchsuchen" klicken und das Verzeichnis auswählen, in dem der Treiber für den TXU10/FXA291-Adapter gespeichert ist.
	- Der Treiber wird installiert.
- 5. Installation mit "Beenden" abschließen.
- 6. Es wird ein weiteres Gerät erkannt und der Windows Installationsassistent startet erneut. Wieder "Diesmal nicht" wählen und "Weiter" klicken.
- 7. Im folgenden Fenster "Software von einer Liste oder bestimmten Quelle installieren" wählen und "Weiter" klicken.
- 8. Im folgenden Fenster die Schaltfläche "Durchsuchen" klicken und das Verzeichnis auswählen, in dem der Treiber für den TXU10/FXA291-Adapter gespeichert ist.
	- Der Treiber wird installiert.
- 9. Installation mit "Beenden" abschließen.

Die Treiberinstallation für den Schnittstellenadapter ist damit abgeschlossen. Welcher COM-Port zugewiesen wurde, ist im Windows Gerätemanager ersichtlich.

#### Verbindungsaufbau

Für den Verbindungsaufbau mit FieldCare gehen Sie wie folgt vor:

1. Zunächst das Verbindungsmakro bearbeiten. Dazu ein neues Projekt starten und im angezeigten Fenster mit der rechten Maustaste auf das Symbol für "Service (CDI) FXA291" klicken und "Bearbeiten" wählen.

- <span id="page-17-0"></span>Das Makro wurde konfiguriert, mit "Fertig" abschließen.
- 3. Das Makro "Service (CDI) FXA291" durch Doppelklick starten und die anschließende Abfrage mit "Ja" beantworten.
	- Es wird nach einem angeschlossenen Gerät gesucht und das passende DTM geöffnet. Die Online-Parametrierung startet.

Die weitere Parametrierung des Gerätes führen Sie dann anhand dieser Geräte-Betriebsanleitung durch. Das gesamte Setup-Menü, also alle in dieser Betriebsanleitung aufgeführten Parameter finden Sie ebenfalls in FieldCare Device Setup vor.

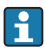

Grundsätzlich ist ein Überschreiben von Parametern durch die PC Software FieldCare und den entsprechenden Geräte DTM auch bei aktivem Zugriffsschutz möglich.

Soll der Zugriffsschutz anhand eines Codes auch auf die Software ausgeweitet werden, ist diese Funktionalität im erweiterten Gerätesetup zu aktivieren.

Hierzu Menü → Setup / Expert → System → Overfill protect → German WHG auswählen und bestätigen.

# 6.2 Anzeige und Gerätestatusanzeige / LED

Der Prozessanzeiger bietet ein hintergrundbeleuchtetes LC Display welches in zwei Bereiche gegliedert ist. Der Segment Bereich zeigt den Wert des Kanals sowie zusätzliche Informationen und Alarme.

Im Dot-Matrix-Bereich werden im Anzeigebetrieb zusätzliche Kanalinformationen wie TAG, Unit oder Bargraph dargestellt. Während der Bedienung werden hier Bedientexte in englischer Sprache dargestellt.

Die Parameter zur Displayeinstellung werden in Kapitel "Konfiguration des Gerätes" in der Betriebsanleitung detailliert erläutert.

<span id="page-18-0"></span>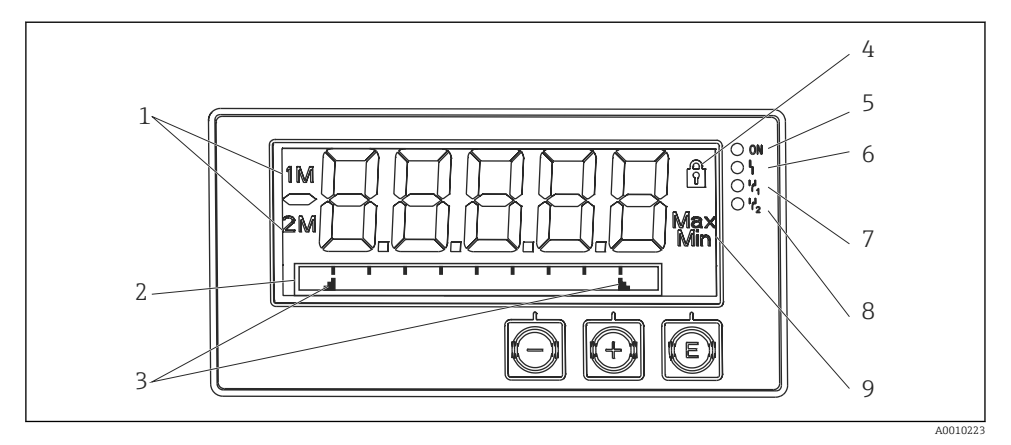

- *4 Display des Prozessanzeigers*
- *1 Kanalanzeige: 1: Analogeingang 1; 2: Analogeingang 2; 1M: berechneter Wert 1; 2M: berechneter Wert 2*
- *2 Dot-Matrix-Anzeige für TAG, Bargraph, Einheit*
- *3 Grenzwertmarken im Bargraph*
- *4 Anzeige Bediensperre*
- *5 grüne LED; an Versorgungsspannung liegt an*
- *6 rote LED; an Fehler/Alarm*
- *7 gelbe LED; an Relais 1 angezogen*
- *8 gelbe LED; an Relais 2 angezogen*
- *9 Anzeige Minimal-/Maximalwert*

Im Fehlerfall schaltet das Gerät automatisch zwischen der Anzeige des Fehlers und dem Kanal um, siehe Kapitel "Eigendiagnose des Gerätes, ..." und Kapitel 'Störungsbehebung' in der Betriebsanleitung.

## 6.3 Symbole

#### 6.3.1 Displaysymbole

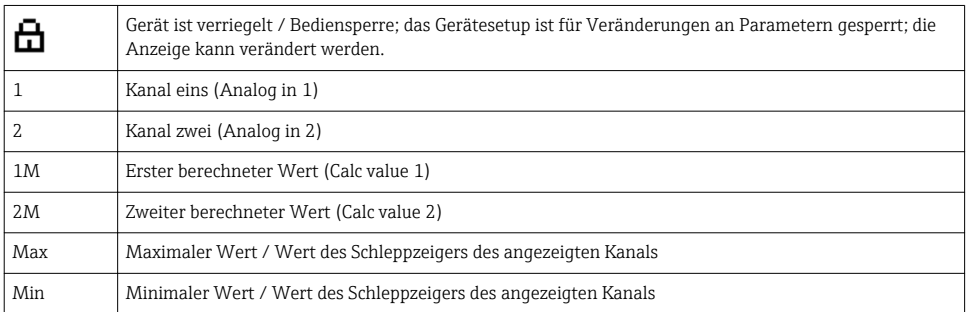

#### <span id="page-19-0"></span>Fehlerfall:

Anzeige:  $---$ , keine Anzeige des Messwertes

 $[Inter-/Üherberreich: --- -]$ 

Im Dot-Matrix Bereich wird der Fehler und die Kanalbezeichnung (TAG) spezifiziert.

### 6.3.2 Symbole im Editiermodus

Folgende Zeichen stehen zur Eingabe von Freitext zu Verfügung:

'0-9', 'a-z', 'A-Z', '+', '-', '\*', '/', '\', '%', '°', '2', '3', 'm', '.', ',', ';', ':', '!', '?', '\_', '#', '\$', '"', '´', '(', ')',  $\cdot$ .

Für die Zahleneingabe stehen die Zahlen '0-9' und der Dezimalpunkt zur Verfügung.

Außerdem werden folgende Symbole im Editiermodus verwendet:

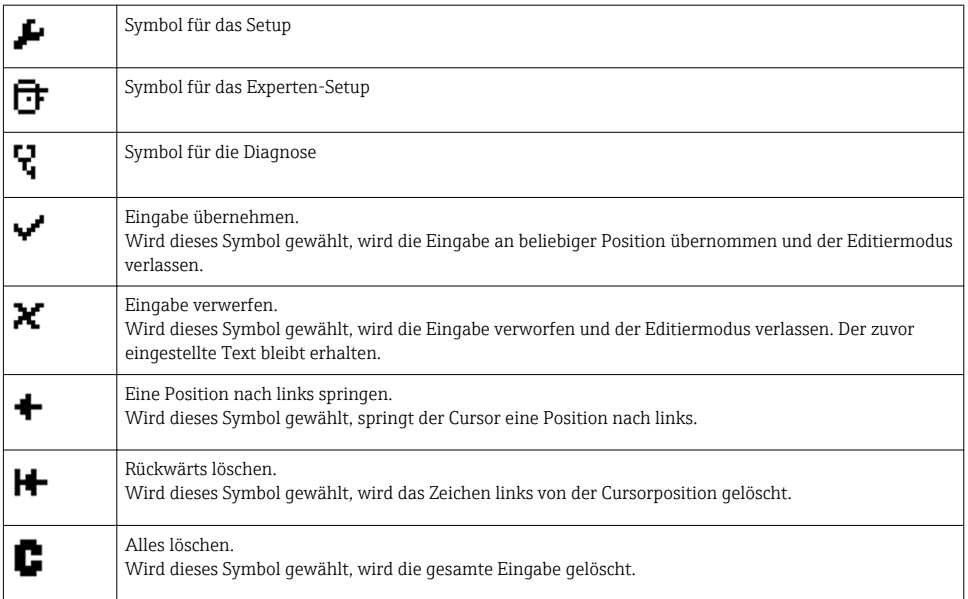

# 6.4 Bedienmatrix auf einen Blick

Im Folgenden sind alle Menüs einschließlich der Bedienfunktionen aufgelistet.

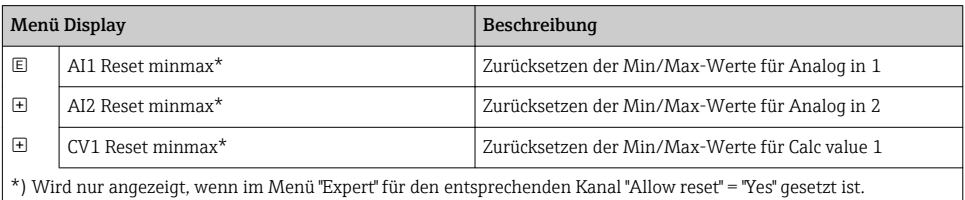

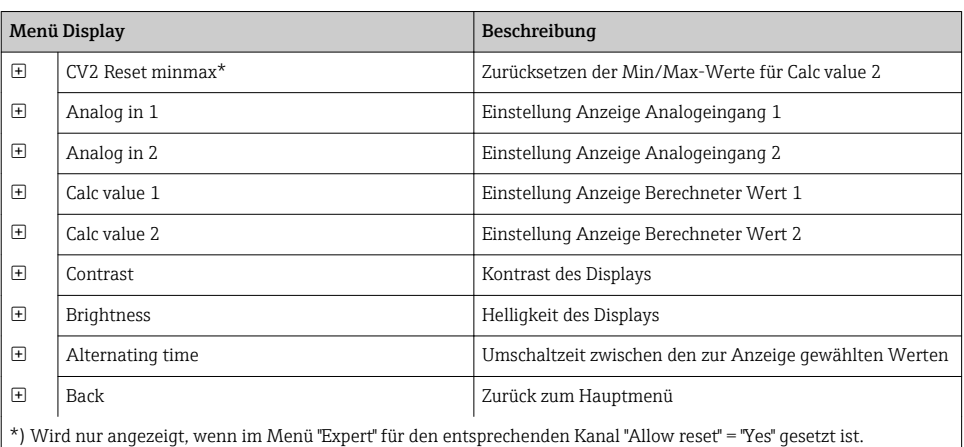

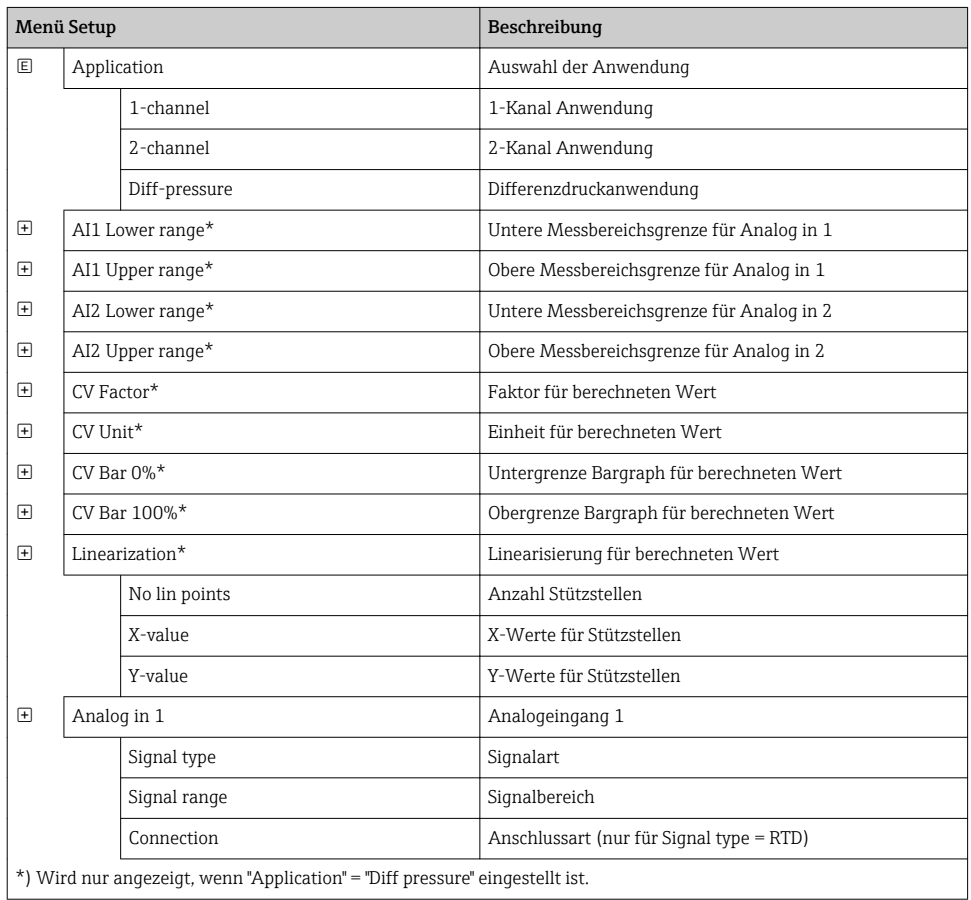

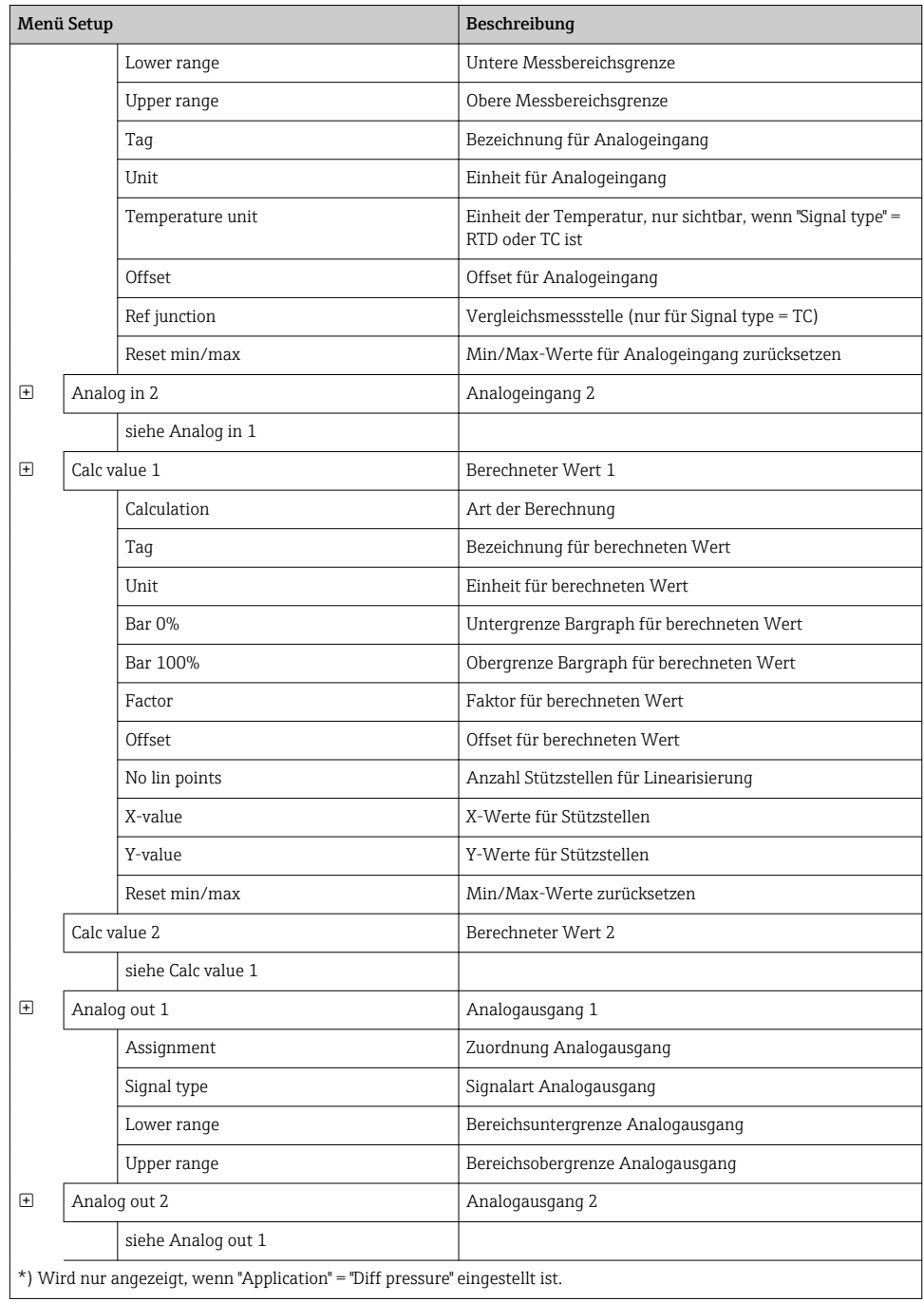

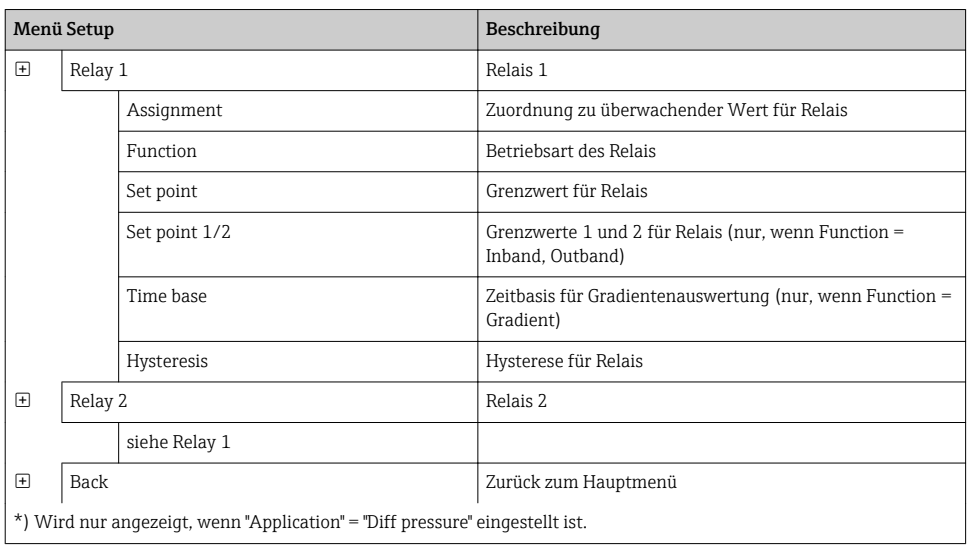

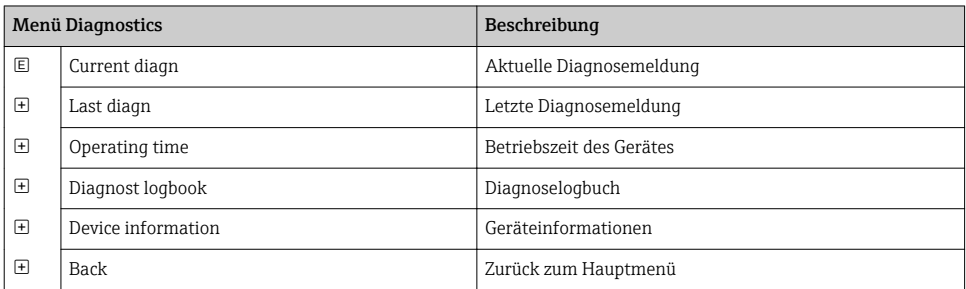

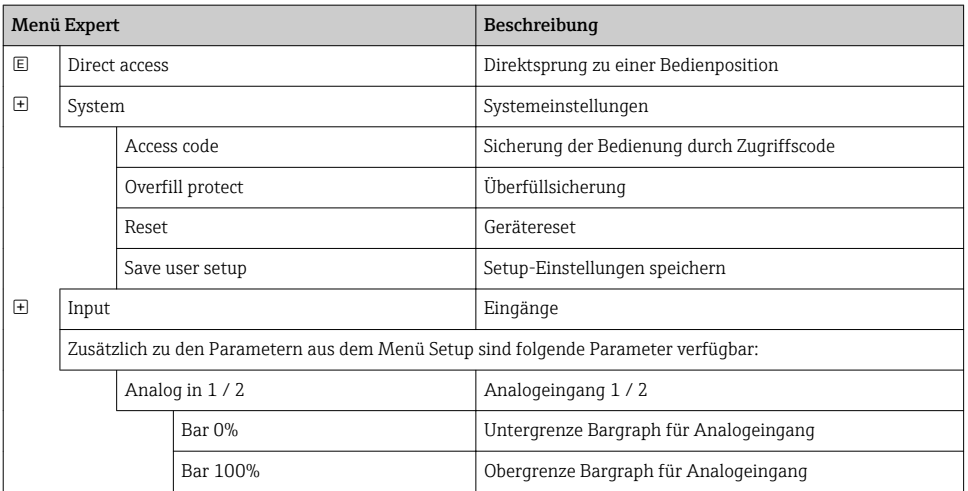

<span id="page-23-0"></span>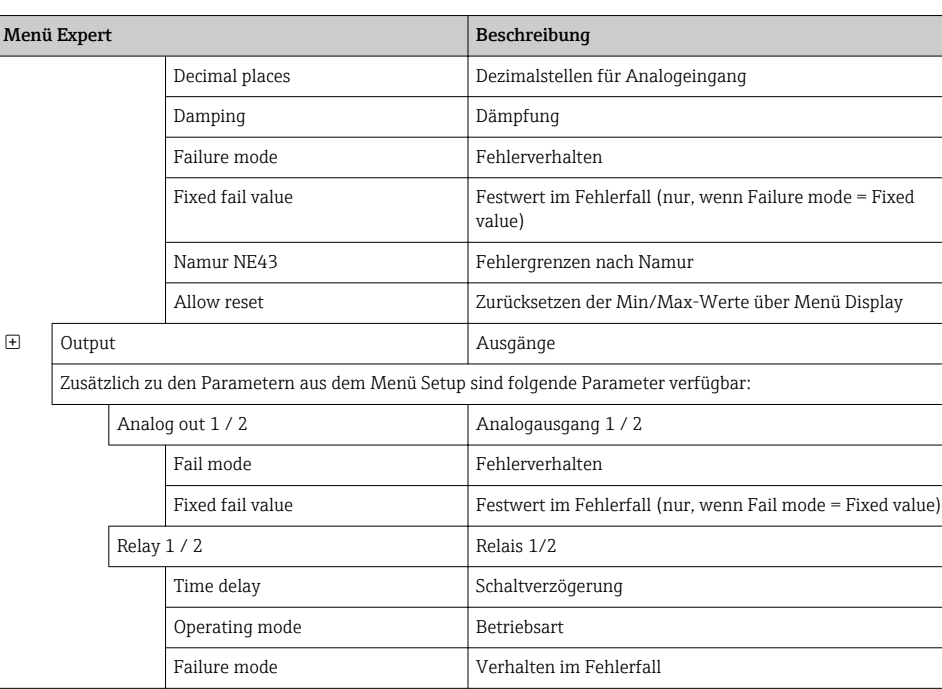

# 6.5 Gerätekonfiguration

Detaillierte Informationen zur Gerätekonfiguration finden Sie in der Betriebsanleitung.

# <span id="page-24-0"></span>**Table of contents**

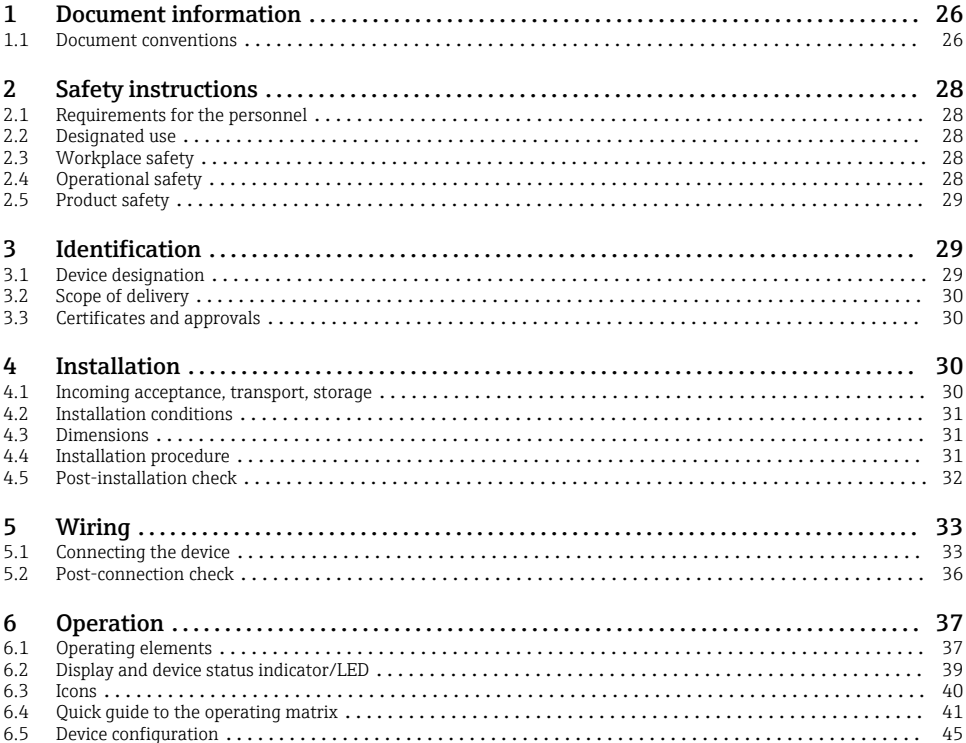

# <span id="page-25-0"></span>1 Document information

# 1.1 Document conventions

### 1.1.1 Safety symbols

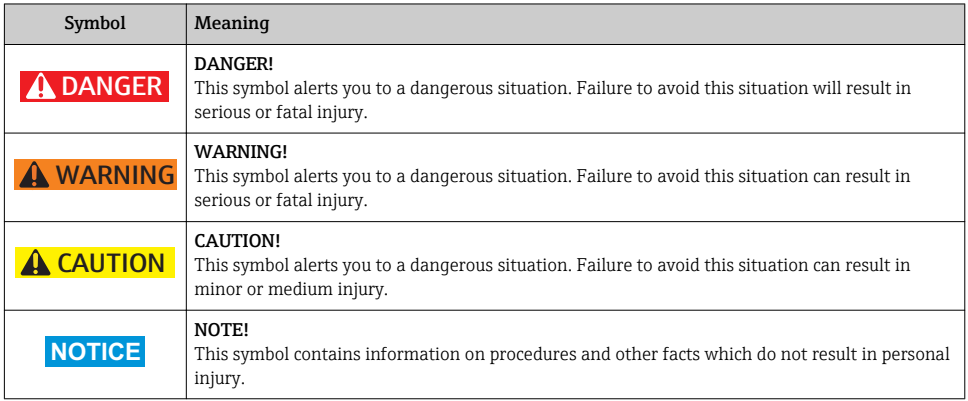

## 1.1.2 Electrical symbols

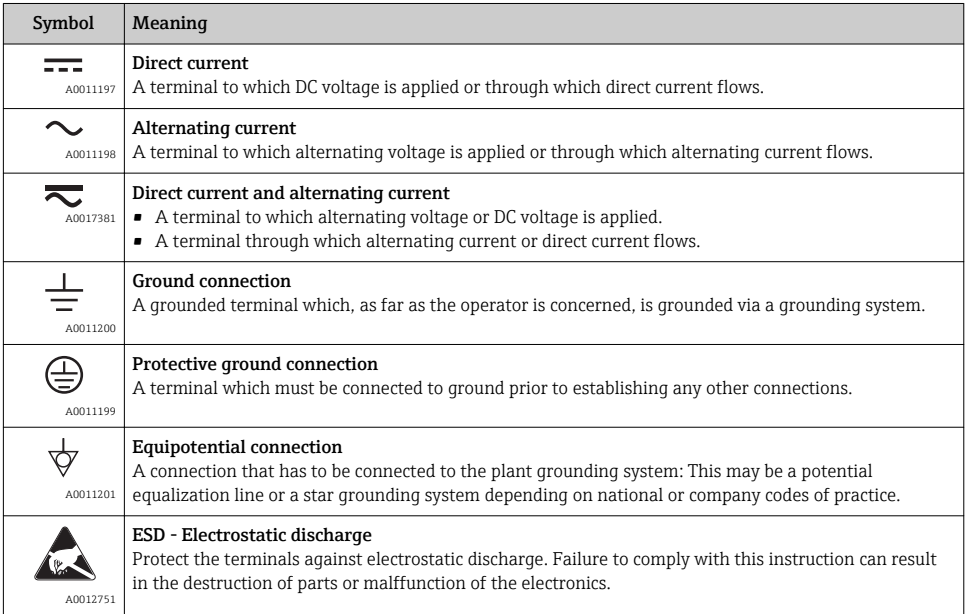

# 1.1.3 Symbols for certain types of information

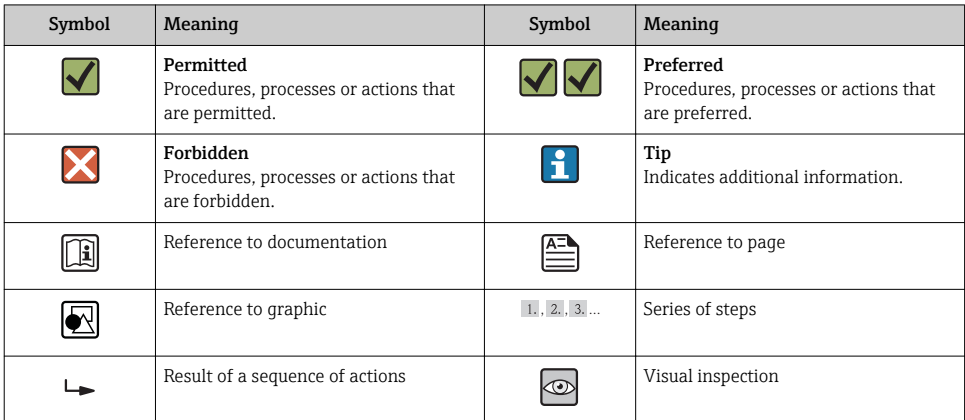

# 1.1.4 Symbols in graphics

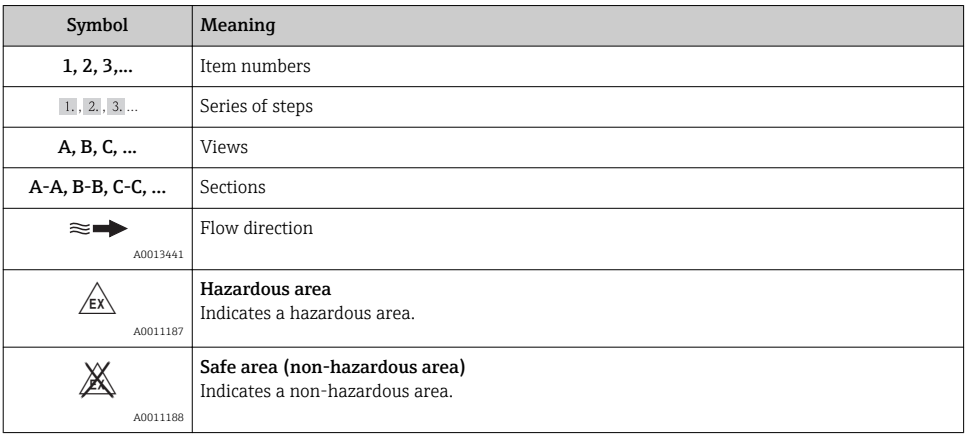

## 1.1.5 Tool symbols

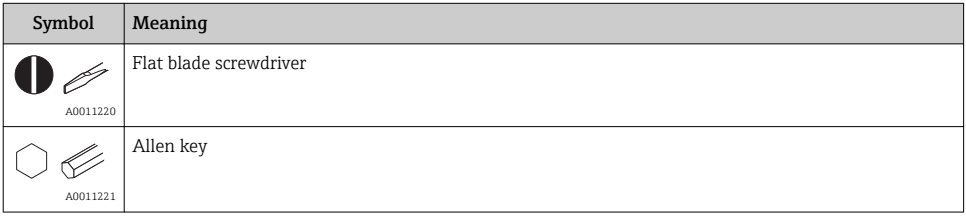

<span id="page-27-0"></span>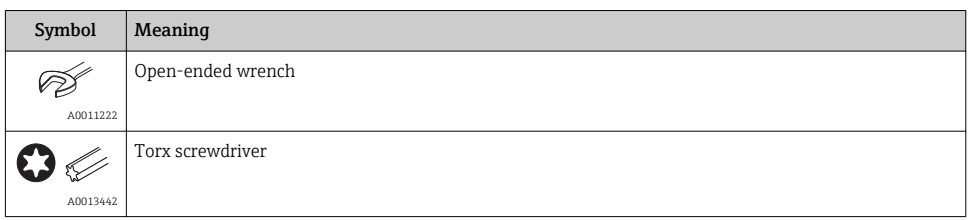

# 2 Safety instructions

## 2.1 Requirements for the personnel

The personnel must fulfill the following requirements for its tasks:

- $\blacktriangleright$  Trained, qualified specialists must have a relevant qualification for this specific function and task
- ▶ Are authorized by the plant owner/operator
- $\blacktriangleright$  Are familiar with federal/national regulations
- $\blacktriangleright$  Before beginning work, the specialist staff must have read and understood the instructions in the Operating Instructions and supplementary documentation as well as in the certificates (depending on the application)
- $\blacktriangleright$  Following instructions and basic conditions

# 2.2 Designated use

The device evaluates analog process variables and shows them on its multicolored display. Using the unit's outputs and limit relays, processes can be monitored and controlled. The device is equipped with a wide range of software functions for this purpose. Power can be supplied to 2-wire sensors with the integrated loop power supply.

- The device is seen as an associated apparatus and may not be installed in hazardous areas.
- The manufacturer accepts no liability for damages resulting from incorrect use or use other than that designated. The device may not be converted or modified in any way.
- The device has been designed for panel installation and may only be operated in an installed state.

# 2.3 Workplace safety

For work on and with the device:

‣ Wear the required personal protective equipment according to federal/national regulations.

# 2.4 Operational safety

Risk of injury.

- ‣ Operate the device in proper technical condition and fail-safe condition only.
- ‣ The operator is responsible for interference-free operation of the device.

#### <span id="page-28-0"></span>Environmental requirements

If a plastic transmitter housing is permanently exposed to certain steam and air mixtures, this can damage the housing.

- ► If you are unsure, please contact your Endress+Hauser Sales Center for clarification.
- $\blacktriangleright$  If used in an approval-related area, observe the information on the nameplate.

## 2.5 Product safety

This measuring device is designed in accordance with good engineering practice to meet stateof-the-art safety requirements, has been tested, and left the factory in a condition in which it is safe to operate.

It meets general safety standards and legal requirements. It also complies with the EC directives listed in the device-specific EC Declaration of Conformity. Endress+Hauser confirms this by affixing the CE mark to the device.

# 3 Identification

## 3.1 Device designation

#### 3.1.1 Nameplate

Compare the nameplate on the device with the following diagram:

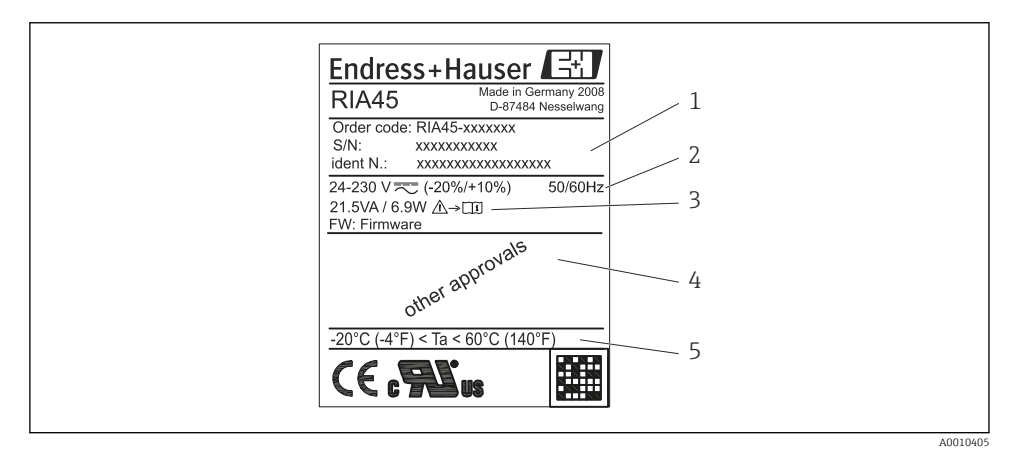

#### *5 Nameplate of the device (sample)*

- *1 Order code, serial number and ID number of the device*
- *2 Power supply*
- *3 Power consumption*
- *4 Approval*
- *5 Temperature range*

# <span id="page-29-0"></span>3.2 Scope of delivery

The scope of delivery of the process indicator comprises:

- Panel meter for panel mounting
- Hard copy of Brief Operating Instructions and Ex documentation (XA)
- Fastening material
- Distance piece for terminals (Ex option)

Please note the device accessories in Section 'Accessories' of the Operating Instructions.

## 3.3 Certificates and approvals

#### CE mark, Declaration of Conformity

The device is designed to meet state-of-the-art safety requirements, has been tested and left the factory in a condition in which it is safe to operate. The device meets the relevant standards and directives as per EN 61 010-1 "Safety requirements for electrical equipment for measurement, control and laboratory use".

Thus, the device described in these Operating Instructions meets the legal requirements of the EU directives. The manufacturer confirms successful testing of the device by affixing to it the CE mark.

An overview of all the certificates and approvals available can be found in the Section "Technical data" in the Operating Instructions.

# 4 Installation

## 4.1 Incoming acceptance, transport, storage

The permitted ambient and storage conditions must be observed. The precise specifications can be found in Section 10 "Technical data" in the Operating Instructions.

#### 4.1.1 Incoming acceptance

On receipt of the goods, check the following points:

- Are the packaging or contents damaged?
- Is anything missing from the delivery? Compare the scope of delivery with the information you specified in the order.

#### 4.1.2 Transportation and storage

Note the following points:

- Pack the device so that is protected against impact for storage and transportation. The original packaging provides optimum protection.
- **•** The permitted storage temperature range is  $-40$  to 85 °C ( $-40$  to 185 °F); it is possible to store the device in the limit temperature ranges for a limited period (maximum 48 hours).

## <span id="page-30-0"></span>4.2 Installation conditions

### **NOTICE**

#### The life-time of the display is shortened when operated in the upper temperature range.

- $\blacktriangleright$  To avoid heat accumulation, always make sure the device is sufficiently cooled.
- $\triangleright$  Do not operate the device in the upper temperature range over a longer period of time.

The device is designed to be used in a panel.

The orientation is determined by the readability of the display. Connections and outputs are fitted on the rear of the device. The wires are connected by means of number-coded terminals.

Operational temperature range:

Non-Ex/Ex devices: –20 to 60 °C (–4 to 140 °F)

UL devices: –20 to 50 °C (–4 to 122 °F)

# 4.3 Dimensions

Observe the installation depth of 150 mm (5.91 in) for the device incl. terminals and fastening clips.

In the case of devices with Ex approval, the Ex frame provided is mandatory and an installation depth of 175 mm (6.89 in) must be observed. More dimensions can be found in Section "Technical data" in the Operating Instructions.

- Panel cutout: 92 mm (3.62 in) x 45 mm (1.77 in).
- Panel thickness: max. 26 mm (1 in).
- Max. viewing angle range: 45° to the left and right from the central display axis.
- If the devices are arranged horizontally beside one another in the X-direction, or arranged vertically on top of one another in the Y-direction, the mechanical distance (specified by the housing and front section) must be observed.

# 4.4 Installation procedure

The panel cutout required measures 92 mm (3.62 in) x 45 mm (1.77 in)

<span id="page-31-0"></span>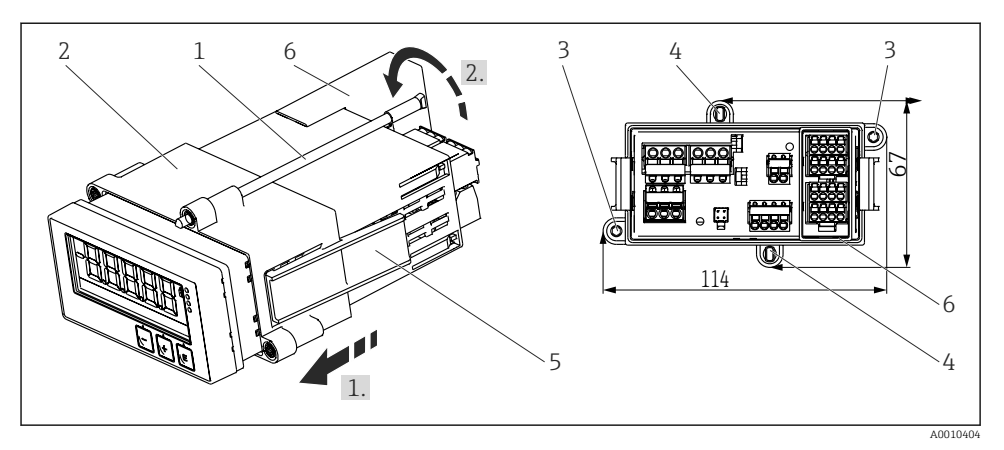

 *6 Installation in the panel*

- 1. Screw the threaded rods (pos. 1) into the positions provided on the mounting frame (pos. 2). Four opposing screw positions (pos. 3/4) are available for this purpose.
- 2. Push the device through the panel cutout from the front.
- 3. To secure the casing in the panel, hold the device in a horizontal position and push the frame (pos. 2), with the threaded rods screwed in, over the casing until the frame locks into position (1.).
- 4. Then tighten the threaded rods to fix the device in place (2.).
- 5. or the Ex option, install the distance piece (pos. 6) for the input terminals.

To disassemble the device, the mounting frame can be unlocked at the locking elements (pos. 5) and then removed.

## 4.5 Post-installation check

- Is the sealing which is spray-applied to the casing undamaged?
- Is the mounting frame securely engaged on the housing of the device?
- Are the threaded rods tightened?
- Is the device positioned in the center of the panel cutout?
- Is the distance piece installed (Ex option)?

# <span id="page-32-0"></span>5 Wiring

## **A** WARNING

#### Danger! Electric voltage!

- $\blacktriangleright$  The entire connection of the device must take place while the device is de-energized.
- ‣ The ground connection must be made before all other connections. Danger if protective ground is disconnected.
- $\triangleright$  Before commissioning the device, make sure that the supply voltage matches the voltage specifications on the nameplate.
- ‣ Provide suitable switch or circuit breaker in building installation. This switch must be provided close to the device (within easy reach) and marked as a circuit breaker.
- ‣ Provide overload protection (nominal current ≤ 10 A) for power cable.
	- **•** Observe the terminal designation on top of the device.
		- It is permitted to connect a mixture of safety extra low voltage and voltage which poses a shock hazard to the relays.

# 5.1 Connecting the device

A loop power supply (LPS) is provided for every input. The loop power supply is primarily provided to supply power to 2-wire sensors and is galvanically isolated from the system and the outputs.

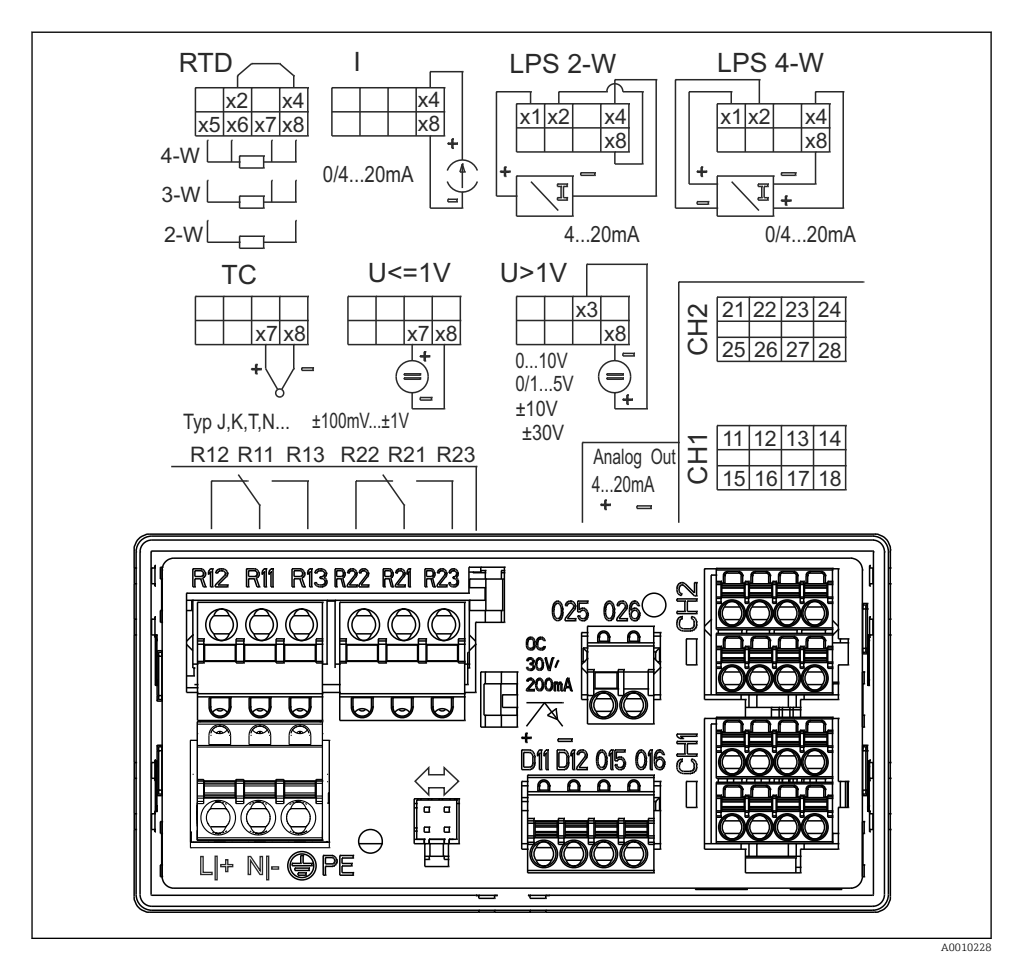

 *7 Terminal assignment of the device (channel 2 and relays as an option)*

If long signal cables with high-energy transients can be expected, we recommend fitting a suitable surge arrester upstream.

#### 5.1.1 Overview of possible connection options at the device

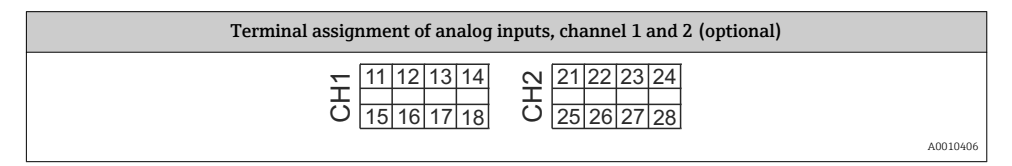

H

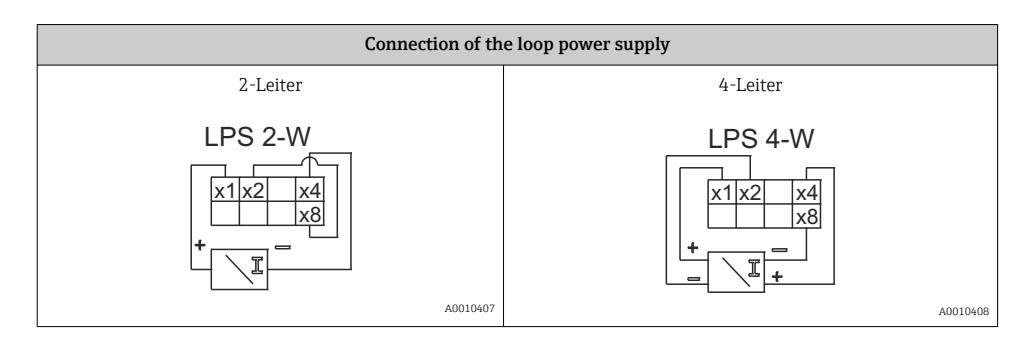

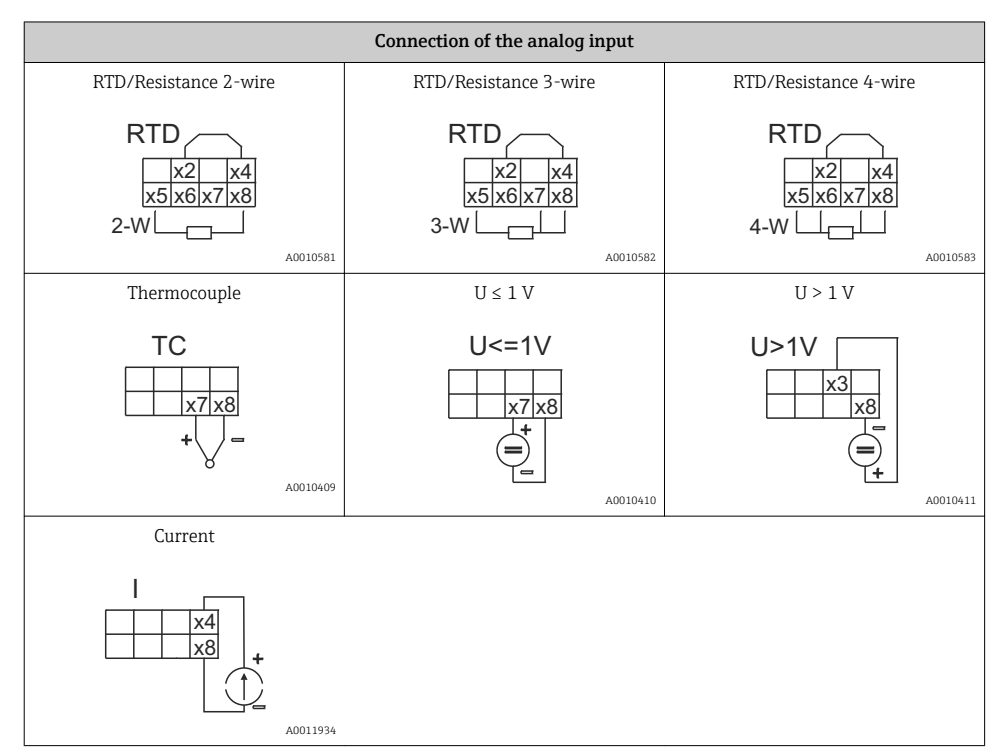

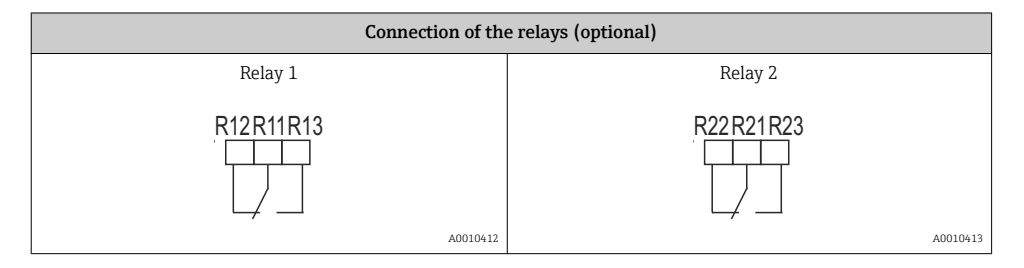

<span id="page-35-0"></span>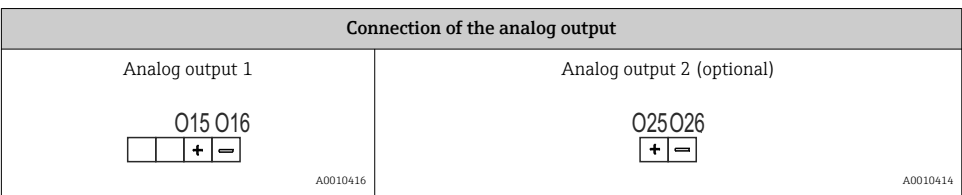

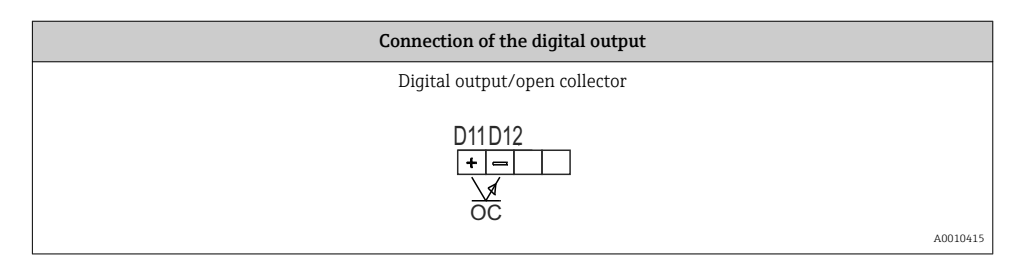

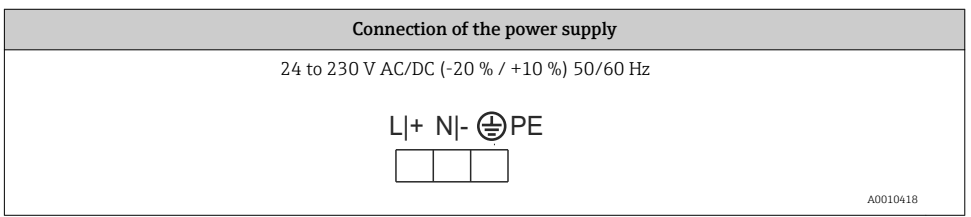

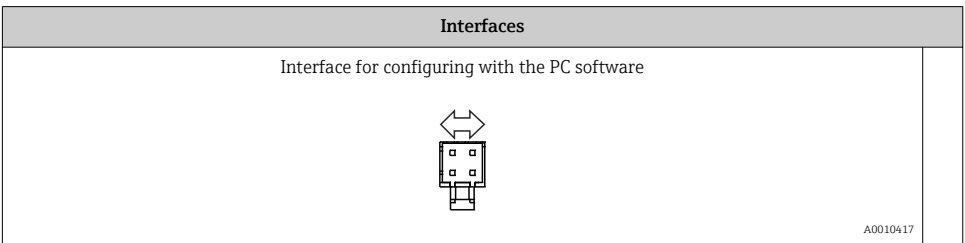

# 5.2 Post-connection check

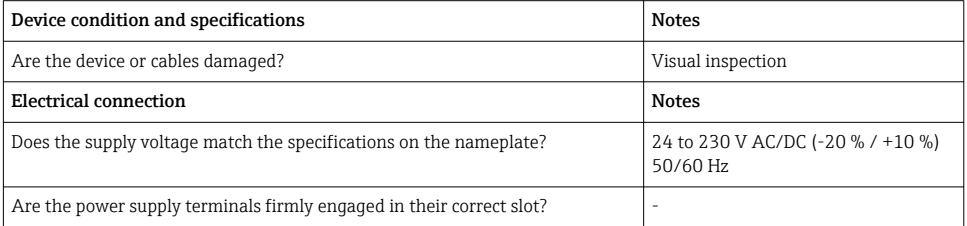

<span id="page-36-0"></span>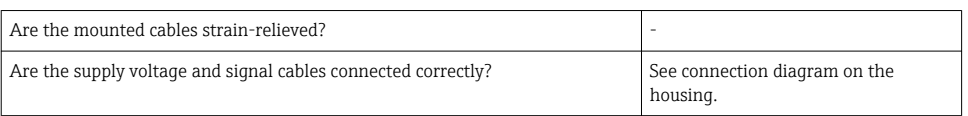

# 6 Operation

The easy operating concept of the device makes it possible for users to commission the device for many applications without a printed set of Operating Instructions.

The FieldCare operating software is a quick and convenient way of configuring the device. Brief explanatory (help) texts provide additional information on individual parameters.

# 6.1 Operating elements

### 6.1.1 Local operation at the device

The device is operated by means of the three keys integrated in the front part of the device

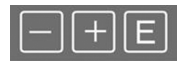

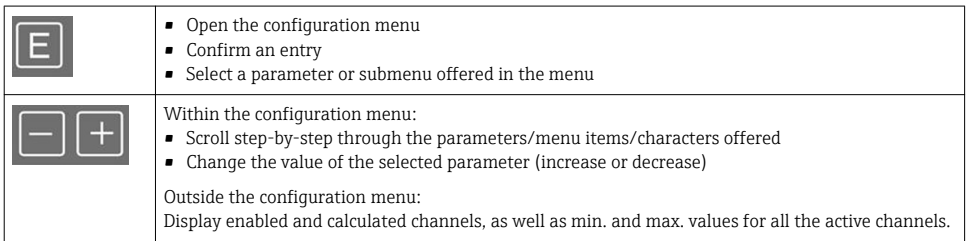

You can always exit items/submenus at the end of the menu by selecting "x Back".

Leave the setup directly without saving the changes by pressing the '-' and '+' keys simultaneously for  $>$  3 s.

## 6.1.2 Configuration via interface & FieldCare Device Setup PC configuration software **A**CAUTION

### Undefined switching of outputs and relays possible while configuring with FieldCare

▶ Do not configure during running process.

To configure the device with the FieldCare Device Setup software, connect the device to your PC. You need a special interface adapter for this purpose, e.g. the Commubox FXA291.

#### Installing the communication DTM in FieldCare

Before the configuration of the device can be done, FieldCare Device Setup must be installed on your PC. The installation instructions can be found in the FieldCare instructions.

Subsequently, install the FieldCare device driver according to the following instructions:

- 1. Firstly, install the device driver "CDI DTMlibrary" in FieldCare. It can be found under "Endress+Hauser Device DTMs → Service / Specific → CDI" in FieldCare.
- 2. Then the DTM catalog must be updated. Add the new installed DTMs to the DTM catalog.

#### Installing the Windows driver for the TXU10/FXA291

To install the Windows driver Administrator rights are required. Proceed as follows:

- 1. Connect the device to the PC using the TXU10/FXA291 interface adapter.
	- A new device is detected and the Windows installation assistant opens.
- 2. In the installation assistant, do not carry out the automatic search for a driver. For this, choose "No, not this time" and click "Next".
- 3. In the subsequent window, choose "Install from a list or specific location" and click "Next".
- 4. In the next window, click "Browse" and select the directory where the driver for the TXU10/FXA291 adapter is located.
	- $\rightarrow$  The driver is installed.
- 5. Finish the installation by clicking "Finish".
- 6. A further device is detected and the Windows installation assistant opens once more. Again, choose "No, not this time" and click "Next".
- 7. In the subsequent window, choose "Install from a list or specific location" and click "Next".
- 8. In the next window, click "Browse" and select the directory where the driver for the TXU10/FXA291 adapter is located.
	- $\rightarrow$  The driver is installed.
- 9. Finish the installation by clicking "Finish".

The installation of the Windows driver for the interface adapter is now complete. Which COM-Port has been assigned for the adapter can be seen in the Windows device manager.

#### Establishing the connection

To establish the connection with FieldCare, proceed as follows:

- 1. Firstly, edit the connection macro. For this, start a new project and in the window displayed, click with the right mouse button on the symbol for "Service (CDI) FXA291" and choose "Edit".
- 2. In the following window, next to "Serial interface", select the COM port which has been assigned during the installation of the Windows driver for the TXU10/FXA291 adapter.
	- $\rightarrow$  The macro is now configured. Complete configuration by clicking "Finish".
- <span id="page-38-0"></span>3. Start the macro "Service (CDI) FXA291" by double-clicking it and confirm the subsequent query with "Yes".
	- A connected device is searched and the suitable DTM is automatically opened. The configuration starts.

To then configure the device itself, follow these Operating Instructions for the device. The entire Setup menu, i.e. all the parameters listed in these Operating Instructions, can also be found in the FieldCare Device Setup.

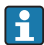

In general, it is possible to overwrite parameters with the FieldCare PC software and the appropriate device DTM even if access protection is active.

If access protection by means of a code should be extended to the software, this function should be activated in the extended device setup.

For this purpose, select: Menu  $\rightarrow$  Setup / Expert  $\rightarrow$  System  $\rightarrow$  Overfill protect  $\rightarrow$  German WHG and confirm.

# 6.2 Display and device status indicator/LED

The device provides an illuminated LC display which is split into two sections. The segment section displays the value of the channel and additional information and alarms.

In the dot matrix section, additional channel information, such as the TAG, unit or bar graph, is displayed in the display mode. Operating text in English is displayed here during operation.

The parameters for configuring the display are explained in detail in Section "Configuring the device" in the Operating Instructions.

<span id="page-39-0"></span>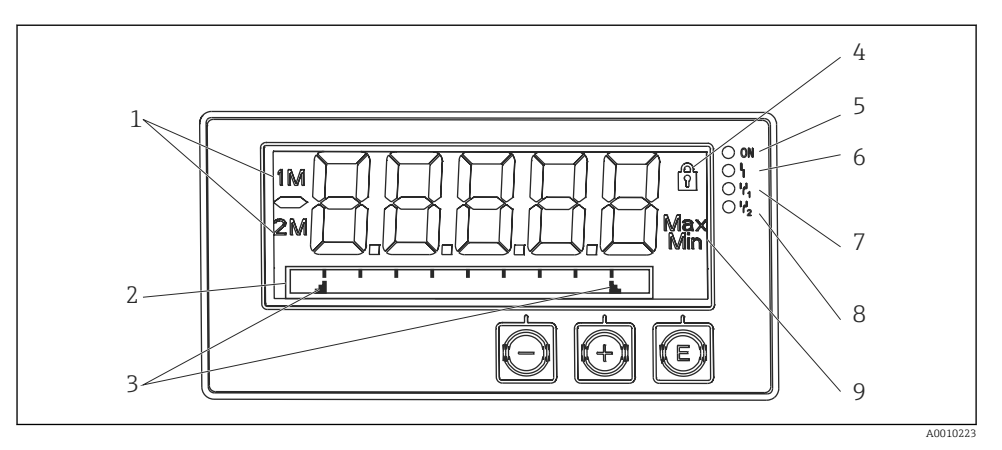

#### *8 Display of the device*

- *1 Channel display: 1: analog input 1; 2: analog input 2; 1M: calculated value 1; 2M: calculated value 2*
- *2 Dot matrix display for TAG, bar graph and unit*
- *3 Limit value indicators in the bar graph*
- *4 "Operation locked" indicator*
- *5 Green LED; on supply voltage applied*
- *6 Red LED; on error/alarm*
- *7 Yellow LED; on relay 1 energized*
- *8 Yellow LED; on relay 2 energized*
- *9 Minimum/maximum value indicator*

In the event of an error, the device switches automatically between displaying the error and displaying the channel, see Section "Device self-diagnosis, ..." and Chapter "Troubleshooting" in the Operating Instructions.

### 6.3 Icons

#### 6.3.1 Display icons

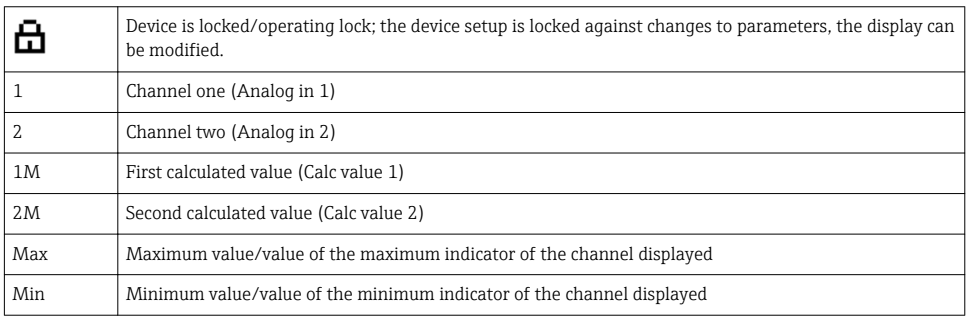

#### <span id="page-40-0"></span>In the event of an error:

The display shows:  $---$ , the measured value is not displayed

Underrange/overrange:

In the dot matrix section, the error and channel name (TAG) are specified.

### 6.3.2 Icons in the editing mode

The following characters can be used to enter user-defined text:

 $'0-9'$ , 'a-z', 'A-Z', '+', '-', '\*', '/', '\', '%', ''', '2', '3', 'm', '.', ',', ',', ',','','','\_', '#', '\$', '"', ''', '(', ')',  $^{\prime}$ .

For numerical entries, the numbers '0-9' and the decimal point are available.

Furthermore, the following icons are used in the editing mode:

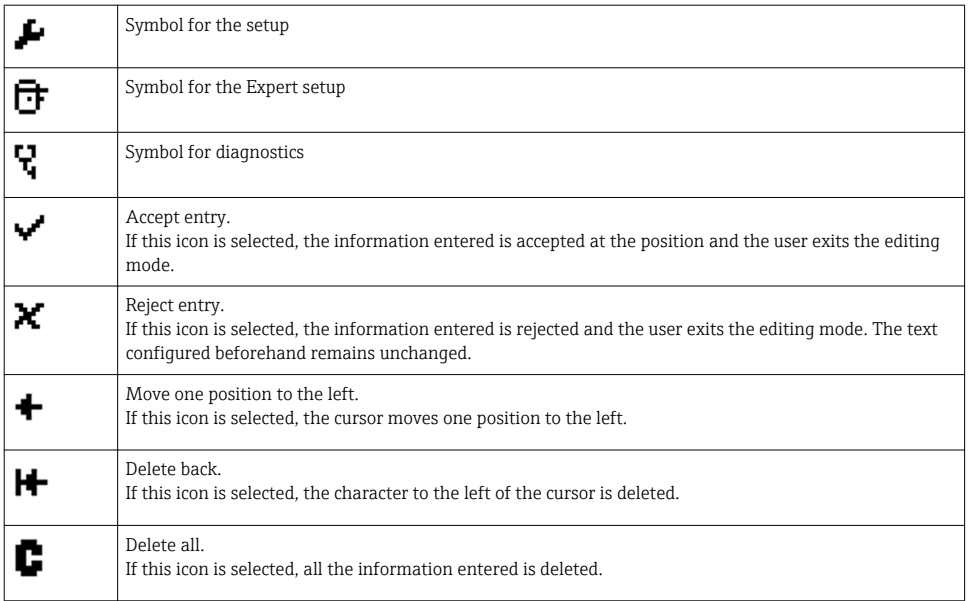

# 6.4 Quick guide to the operating matrix

The following tables show all menus and the operating functions.

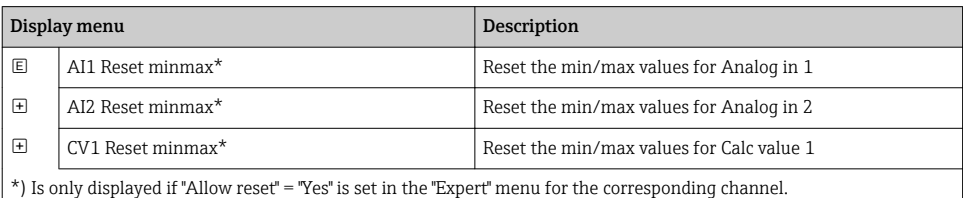

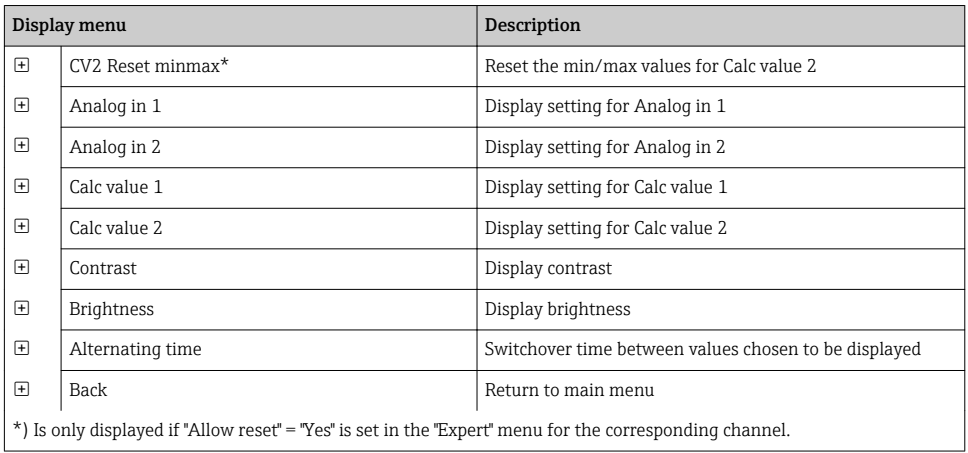

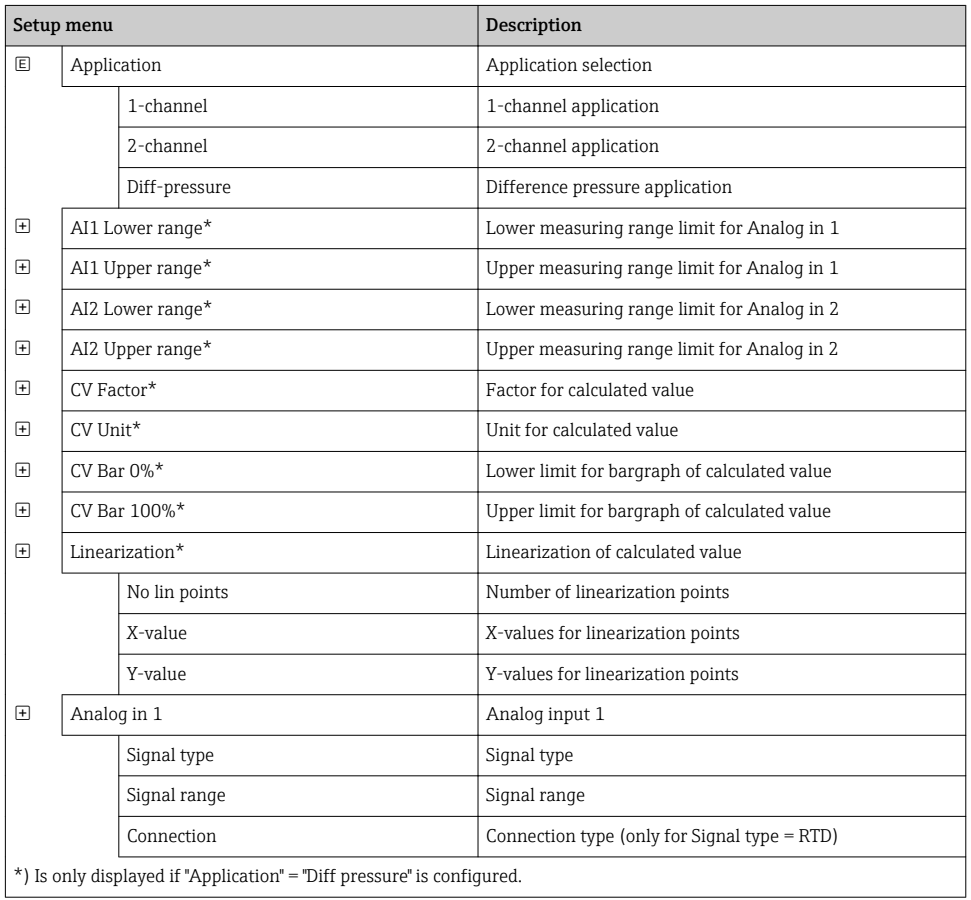

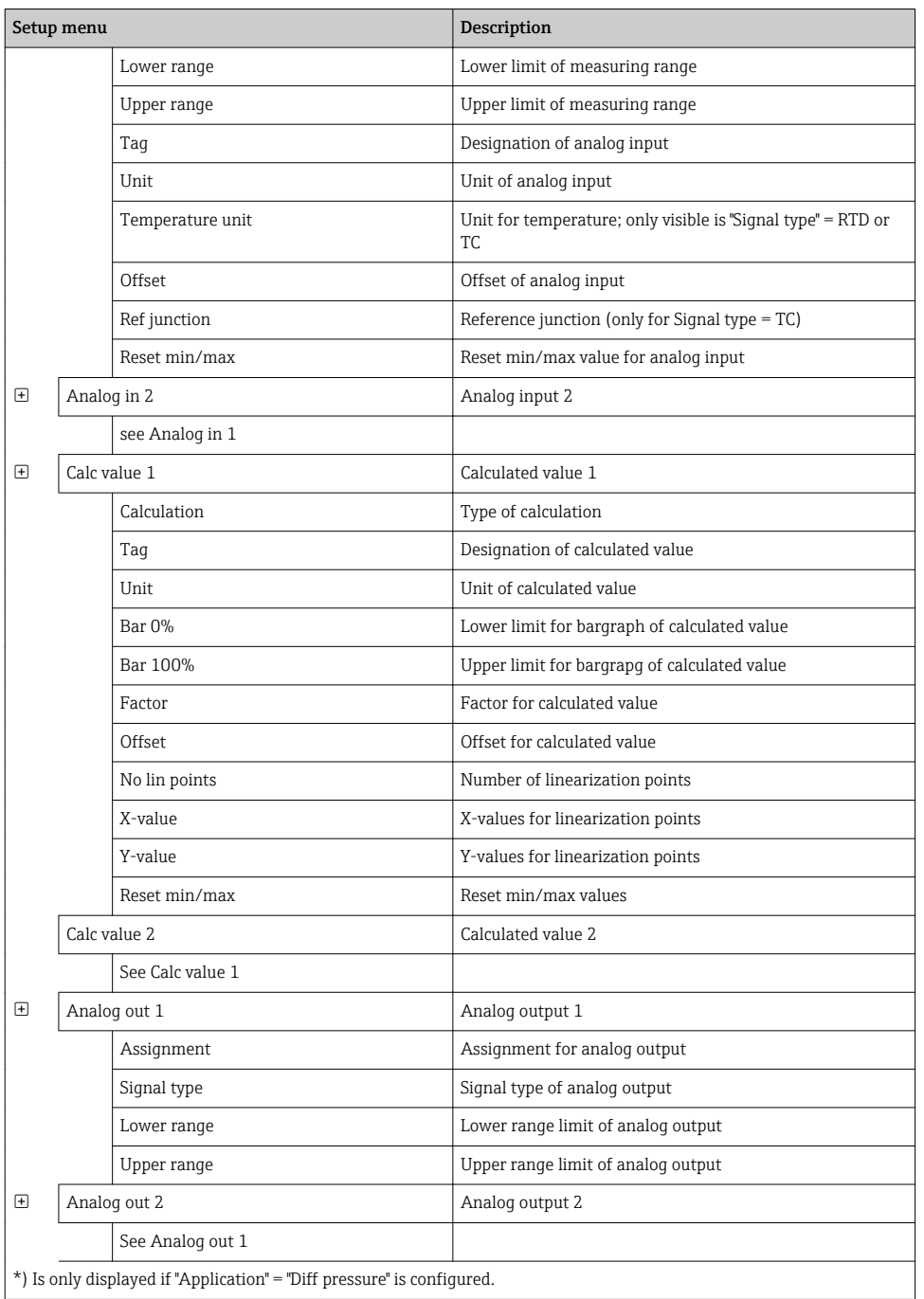

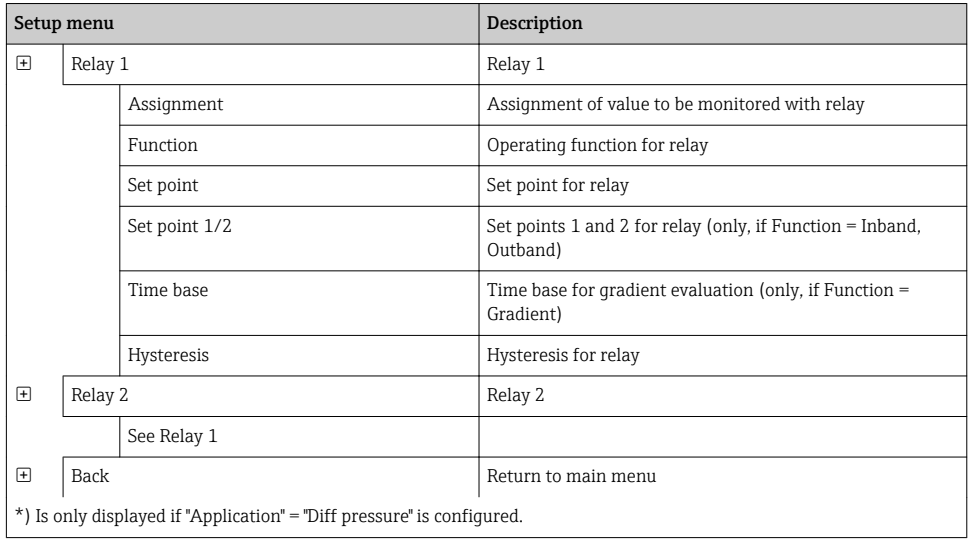

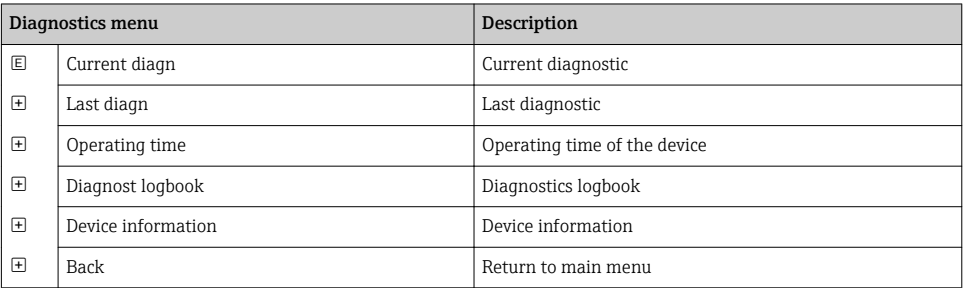

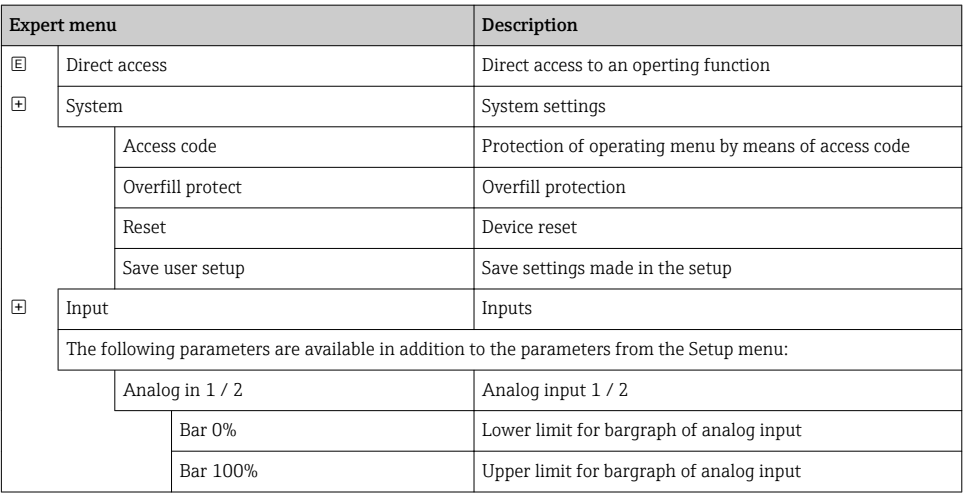

<span id="page-44-0"></span>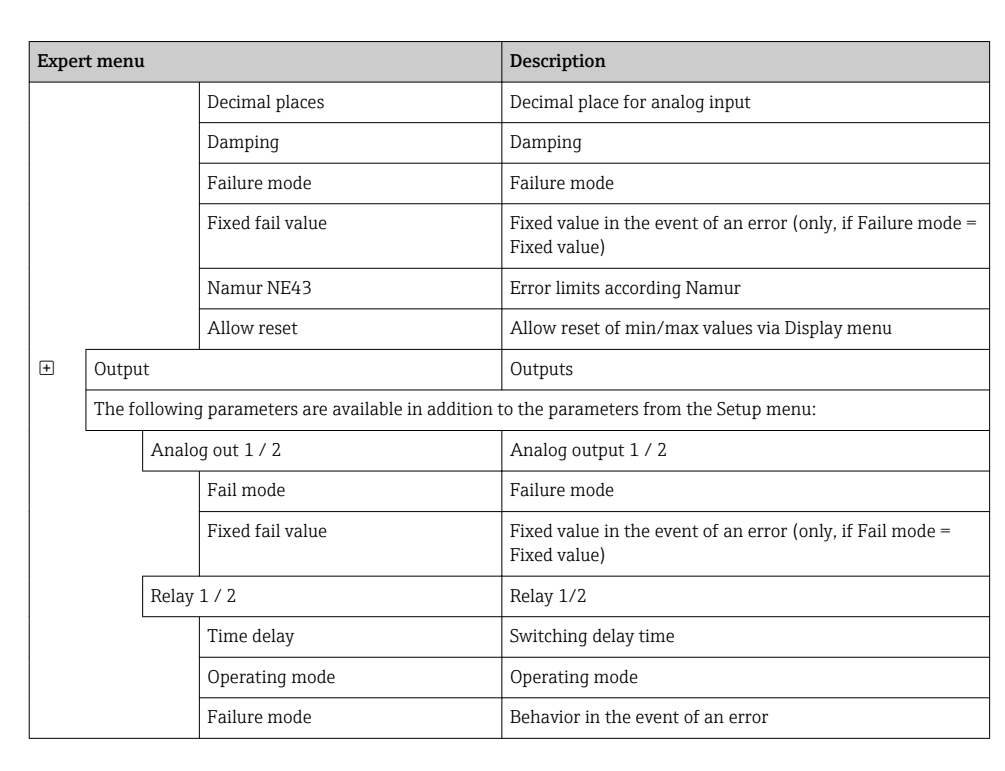

# 6.5 Device configuration

Detailed information on the device configuration can be found in the operating instructions.

www.addresses.endress.com

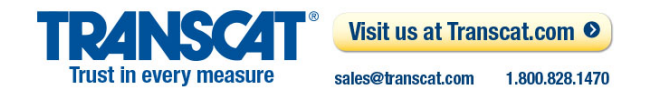

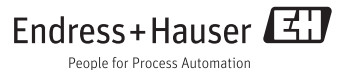